### **OPEN FORIS COLLECT**

1ª of May 2017

# Openforis COLLECT

#### CONTENTS

| 1  | In   | ntrodu  | ction3                                                    |
|----|------|---------|-----------------------------------------------------------|
| 2  | Ke   | ey feat | tures3                                                    |
| 3  | In   | stallat | ion4                                                      |
|    | 3.1  | Pre     | erequisites4                                              |
|    | 3.2  | Sta     | indalone Installation (single user environment)4          |
|    | 3.3  | Do      | wnload the installer4                                     |
|    | 3.   | .3.1    | Run the Installer4                                        |
| 4  | St   | tartup  | Collect5                                                  |
|    | 4.1  | Wi      | ndows systems5                                            |
|    | 4.2  | Lin     | ux systems                                                |
|    | 4.3  | Ma      | ac OSx systems                                            |
| 5  | U    | sing C  | ollect Control Panel5                                     |
| 6  | Sł   | hutdov  | wn Collect                                                |
| 7  | U    | pdatin  | g Collect7                                                |
|    | 7.1  | Up      | date using Auto Updater7                                  |
|    | 7.2  | Up      | date from version of Collect older than 3.2.27            |
|    | 7.3  | Up      | grade Collect using the war file (for expert users only)7 |
| 8  | Co   | ollect  | Home9                                                     |
| 9  | Su   | urvey l | Designer10                                                |
|    | 9.1  | Ne      | w Survey10                                                |
|    | 9.2  | Su      | rvey11                                                    |
|    | 9.3  | Со      | de lists13                                                |
|    | 9.4  | Sp      | ecies list16                                              |
|    | 9.5  | Sai     | npling Design17                                           |
|    | 9.6  | Scł     | nema19                                                    |
|    | 9.   | .6.1    | Description of parameters                                 |
|    | 9.   | .6.2    | Examples of data validation rules25                       |
|    | 9.7  | Ad      | vanced functions                                          |
| 1( | 0    | Backı   | Jp34                                                      |
| 1  | 1    | Data    | Management                                                |
|    | 11.1 | Ad      | ding a record                                             |
|    | 1    | 1.1.1   | Data upload (from Collect Mobile)                         |
|    | 1    | 1.1.2   | Manual data input37                                       |
|    | 11.2 | 2 Va    | lidation report                                           |
|    | 11.3 | B Ad    | ding more records                                         |

# Openforis COLLECT

| 11.4  | •    | Reco   | ord completeness                       |
|-------|------|--------|----------------------------------------|
| 11.5  |      | Data   | export                                 |
| 12    | Da   | ata cl | eansing43                              |
| 12.1  | •    | Basic  | c concepts                             |
| 12.2  |      | Data   | cleansing workflow44                   |
| 12    | 2.2. | 1      | Data backup                            |
| 12    | 2.2. | 2      | Define Data Query Types                |
| 12    | 2.2. | 3      | Define Data Queries                    |
| 12    | 2.2. | 4      | Group Queries into Data Query Groups46 |
| 12    | 2.2. | 5      | Generate a Data Report                 |
| 12    | 2.2. | 6      | Defining Cleansing Steps for Queries47 |
| 12    | 2.2. | 7      | Defining a Data Cleansing Chain        |
| 13    | Sa   | iku    |                                        |
| 14    | Us   | ers a  | accounts                               |
| 15    | Se   | tting  | s53                                    |
| Annex | 1. I | Exam   | ples of code in Open Foris Collect54   |
| Annex | 2.1  | Postg  | greSQL with Collect                    |

http://www.openforis.org

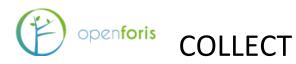

#### 1 INTRODUCTION

Open Foris Collect is the main entry point for data collected in field-based inventories. It provides a fast, easy, flexible way to set up a survey with a user-friendly interface. Collect handles multiple data types and complex validation rules, all in a multi-language environment.

Open Foris Collect provides a flexible solution for field data management, allowing full customization of inventory structure, variables and data checks. Collect promotes data quality through an integrated data entry and data cleansing workflow. Collect introduces the concept of the Inventory Data Metamodel (IDML), a formal description (i.e., metadata) of the types of variables, classifications and coding schemes used by the inventory. All inventories documented in this way may be entered and retrieved through a user-friendly interface, without additional programming. Collect is available in either standalone (offline) or webbased (online) versions.

#### 2 KEY FEATURES

The software key features are as follows:

- User Friendliness: Nice web interface; Designed based on real users' needs, No need for technical skills to use it.
- **Rapid Data Entry**: Limited use of mouse needed; Data entry using only keyboard; Auto-complete; Species list search; Immediate feedback on errors/warnings.
- **Highly Configurable**: Design the survey from scratch or starting from a template; Data entry user interface is automatically generated and metadata driven; Validation rules (distance, comparison, pattern...); Multiple layouts (form, table, multiple columns form).
- **Multiple data types**: Basic Types Text, Number, Boolean, Date, Time. Complex types Range, Coordinate, File, Taxon. Plus, support for calculated values.
- **Multi-user or standalone**: It can be used in a standalone environment with no need for internet connection; Data can be exported from single/standalone installations and imported into a centralized installation to create a complete data set; In multi-user environment, users can work only on owned records.
- **Controlled QA workflow**: Record goes through different steps: Data entry, Data cleansing, Data analysis. Minimized "data cooking".
- **Rich metadata**: XML format, Complex nested structure of the survey, Validation rules, Multiple Spatial Reference Systems.
- **Multilingual**: Define the survey in multiple languages Tab labels, Input field labels, Validation messages, Code item labels, Element info tooltips. The user will see the survey in the language of his/her web browser or in the survey default language.
- Multiple data export/import formats: XML, CSV, Relational database.

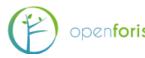

openforis COLLECT

#### **3** INSTALLATION

#### 3.1 Prerequisites

- 1. Web browser: Google Chrome is recommended.
- 2. Verify that the browser has the Adobe Flash plugin installed: access Adobe Flash Player test (<u>http://www.adobe.com/software/flash/about/</u>) and check that Adobe Flash Player is properly installed, otherwise install it following the instructions here: <u>http://get.adobe.com/flashplayer/</u>

3.2 STANDALONE INSTALLATION (SINGLE USER ENVIRONMENT)

If running Collect offline in a single-user environment, follow this instructions.

#### 3.3 DOWNLOAD THE INSTALLER

Download the installer from <u>http://www.openforis.org/tools/collect.html</u> (select the proper installer for your operating system)

#### **3.3.1** RUN THE INSTALLER

#### 3.3.1.1 WINDOWS SYSTEMS

- Run the .exe file and follow the instructions on screen.
- Collect will be installed by default into C:\OpenForis\Collect.
- The user data will always be stored into your user folder (E.g. C:\Users\YOUR\_USERNAME\OpenForis\Collect)
- If the installation completes successfully, you will have a group of shortcuts in the start menu, **Open Foris Collect**
- If a message from Windows Firewall appears saying that Java is trying to access the network, **allow it** (if you have administrative rights, otherwise close the message popup). This operation needs to be done only once.

#### 3.3.1.2 LINUX SYSTEMS

- Make the downloaded .run file executable.
- Run the .run file and follow the instructions on screen.
- Collect will be installed by default into ~/OpenForis/Collect
- If the installation completes successfully, you will have 2 icons in the Desktop, *Launch Open Foris Collect* and *Update Open Foris Collect*

#### 3.3.1.3 MAC OSX SYSTEMS

- Open the .dmg file and follow the instructions on the screen.
- Collect will be installed by default into ~/OpenForis/Collect
- If the installation completes successfully, you will have 2 shortcuts in the Desktop, *Launch Open Foris Collect* and *Update Open Foris Collect*.

**Note**: By default, Collect is using a SQLite database in your local machine. If you use PostgreSQL database, see required changes to be done after the first installation or updating in Annex 2.

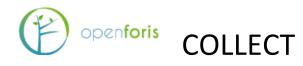

Further information and technical details for the installation of Open Foris Collect and the difference between the installations for a single (local) user versus installing a server for a multiuser environment can be found here: <u>http://km.fao.org/OFwiki/index.php/Open Foris Collect Installation</u>

#### 4 STARTUP COLLECT

#### 4.1 WINDOWS SYSTEMS

- In the start menu, select "All programs", then go into **Open Foris** folder and select *Launch Open Foris Collect*
- The Collect Control Panel will appear. See Using Collect Control Panel

#### 4.2 LINUX SYSTEMS

- Double click on the *Launch Open Foris Collect* icon in the desktop
- The Collect Control Panel will appear. See Using Collect Control Panel

#### 4.3 MAC OSX SYSTEMS

- Double click on the Launch Open Foris Collect icon in the desktop
- The *Collect Control Panel* will appear. See <u>Using Collect Control Panel</u>

#### 5 USING COLLECT CONTROL PANEL

After clicking on *Launch Open Foris Collect* icon, the control panel will appear:
 Open Foris Collect - Control Panel
 - □ ×

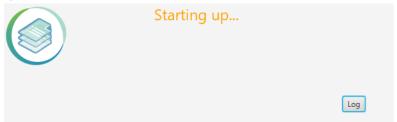

Please wait until the "**Starting up**..." message disappears and the "**Running!**" message appears:

| Open Foris Collect - Control Panel                                          |          | - |     | × |
|-----------------------------------------------------------------------------|----------|---|-----|---|
| F                                                                           | Shutdown |   |     |   |
| Collect running in default web browser at:<br>http://localhost:8380/collect |          |   | Log |   |

• Collect will open automatically a new window in the default web browser, linking the address: <a href="http://localhost:8380/collect">http://localhost:8380/collect</a> . This address can be different in your system: the port 8380 can be already in use in your computer, so another free port will be chosen by the installer.

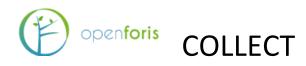

- If the Control Panel says that Collect is running but the window is not automatically opened, please open the web browser and access that address manually.
- Collect login page should appear on the web browser; enter the system the first time using "admin" as username and "admin" as password. You can change the password later from the user interface. [If nothing happens, open a new browser window and access this url: <a href="http://localhost:8380/collect">http://localhost:8380/collect</a> ]
- If an error occurs, please click on the **Log** button; the log details box will be opened and it will be possible to have more information about the error, or at least copy and paste the content of this text area and send it to the Open Foris Team to have support.

| Open Foris Collect - Control Panel                                                                                                    | —                                  |                                      | ×                    |
|----------------------------------------------------------------------------------------------------|------------------------------------|--------------------------------------|----------------------|
| Error<br>An error has occurred: Port 8380 already in use<br>Open Log for more details                                                                                                    |                                    |                                      |                      |
|                                                                                                    |                                    | Log                                  |                      |
| -plus-9.4.2.v2017/0220.jar,/C:/OpenForis/Collect/libs/jetty-schemas-3.1.jar,/C:/OpenForis/C<br>urity-9.4.2.v20170220.jar,/C:/OpenForis/Collect/libs/jetty-server-9.4.2.v20170220.jar,/C:/O<br>/jetty-servlet-9.4.2.v20170220.jar,/C:/OpenForis/Collect/libs/jetty-util-9.4.2.v20170220.jar,<br>t/libs/jetty-webapp-9.4.2.v20170220.jar,/C:/OpenForis/Collect/libs/jetty-xml-9.4.2.v20170<br>/Collect/libs/postgresql-9.1-901.jdbc4.jar,/C:/OpenForis/Collect/libs/glite-jdbc-3.7.2.jar,/<br>/libs/jetj4-1.3.2.jar | penForis<br>/C:/Oper<br>220.jar;/( | /Collect/l<br>nForis/Co<br>C:/OpenFo | libs<br>Ilec<br>oris |
| java.lang.RuntimeException: Port 8380 already in use<br>at org.openforis.collect.controlpanel.JettyApplicationServer.start(JettyApplicationSer<br>at                                                                                                    | ver.java:8                         | 34)                                  |                      |
| org.openforis.collect.controlpanel.CollectControlPanelController.lambda\$startServer\$3(Controller.java:129)                                                                                                    | ollectCor                          | ntrolPanel                           | ICo                  |
| at java.util.concurrent.Executors\$RunnableAdapter.call(Unknown Source)                                                                                                    |                                    |                                      |                      |
| at java.util.concurrent.FutureTask.run(Unknown Source)                                                                                                    | 01/11                              |                                      |                      |
| at java.util.concurrent.ScheduledThreadPoolExecutor\$ScheduledFutureTask.access\$2<br>Source)                                                                                                    | UIUNKN                             | lown                                 |                      |
| at java.util.concurrent.ScheduledThreadPoolExecutor\$ScheduledFutureTask.run(Unki                                                                                                    | nown So                            | urce)                                |                      |
| at java.util.concurrent.ThreadPoolExecutor.runWorker(Unknown Source)                                                                                                    |                                    | /                                    |                      |
| at java.util.concurrent.ThreadPoolExecutor\$Worker.run(Unknown Source)                                                                                                    |                                    |                                      |                      |
| at java.lang.Thread.run(Unknown Source)                                                                                                    |                                    |                                      |                      |
|                                                                                                    |                                    |                                      | ~                    |

- Log info is divided into 3 sections:
  - Server: errors related to the application server (Jetty) that runs Collect. Usually here you can find error information when Collect does not startup.
  - Collect: here you can find detailed information about errors related to the application (Collect) itself, for example when you have an error during the normal execution of the application and a popup shows up.
  - Saiku: errors related to Saiku (the reporting system embedded into Collect and accessible from the Home Page).

#### 6 SHUTDOWN COLLECT

- Close all the opened browser windows that are using Collect
- Close the Open Foris Collect Control Panel by clicking on the Shutdown button or just close it by using the close icon button in the top right corner.

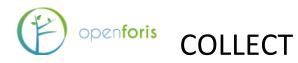

#### 7 UPDATING COLLECT

Open Foris Collect developers are constantly working on improving the system also taking into consideration, and trying to address, the feedback from the users in the countries.

When you work with Collect in the web browser, in the bottom left corner, there is a small icon next to application version: this can be used to check whether the latest version is in use.

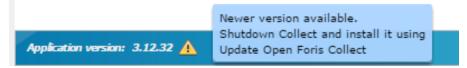

Following are the steps for updating Collect to the newest released version.

#### 7.1 UPDATE USING AUTO UPDATER

Starting from version 3.2.2 Collect has an Auto Updater that you can run from the start menu

- 1. close every browser window that is using Collect
- 2. shutdown Collect
- 3. click on Update Open Foris Collect startup menu item and follow the instructions on screen
- 4. start Collect

#### 7.2 UPDATE FROM VERSION OF COLLECT OLDER THAN 3.2.2

If you want to upgrade Collect from an older version than 3.2.2 to the new one, follow these steps:

- 1. close every browser window that is using Collect
- 2. shutdown Collect
- 3. make a copy of the folder *data* (path: c:\opt\openforis\collect\tomcat\data) and store it outside of c:\opt\openforis, e.g. in your "user" folder, under a path like OpenForisCollectBackup
- 4. uninstall Collect
- 5. install Collect using the new installer
- 6. copy the folder *data* previously backed up into the folder c:\Users\USERNAME\OpenForis\Collect\
- 7. start Collect and verify that all old data are present

#### 7.3 UPGRADE COLLECT USING THE WAR FILE (FOR EXPERT USERS ONLY)

- 1. Stop the Collect Tomcat instance, if running
- 2. Create a backup copy of your existing Collect installation (c:\OpenForis\Collect folder)
- 3. Create a backup of the PostgreSQL database (if you are using that as database)
- 4. Download the latest war file of Collect from here: <u>http://www.openforis.org/nexus/service/local/artifact/maven/redirect?r=releases&g=org.openforis.collect&a=collect</u> <u>-webapp-jetty&v=LATEST&e=war</u>
- 5. Delete the folder c:\OpenForis\Collect\webapps\collect, if exists
- 6. Delete the file c:\OpenForis\Collect\webapps\collect.war

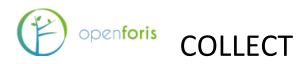

- 7. Copy the downloaded collect-web-VERSION.war file into c:\OpenForis\Collect\webapps folder and rename it into collect.war. If you are using a Unix or Linux system, change collect.war owner and group to the same as tomcat user (e.g. change the collect.war owner and group to "tomcat" with this command from the terminal: *sudo chown tomcat:tomcat collect.war*)
- 8. Start the Collect and verify that everything works fine

**Warning**: if you installed Collect before April 2017 and you are using SQLite database in your local machine, copy your data before uninstalling Collect., otherwise you will lose all your Collect data! If you are using PostgreSQL database for storing Collect data, uninstaller can be used. For more information on installing and running an SQL server for Collect, see Appendixes 2 & 3.

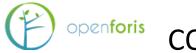

### COLLECT

#### 8 COLLECT HOME

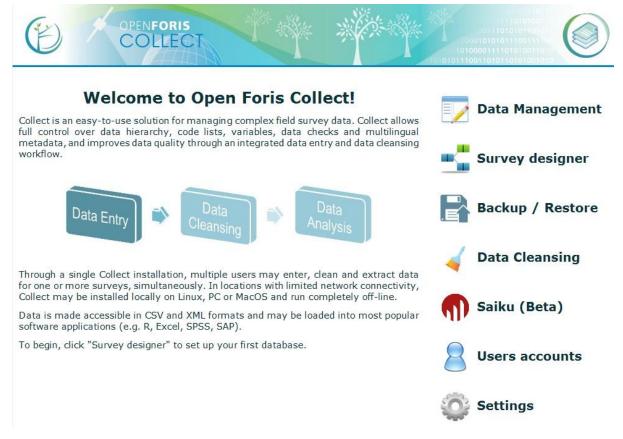

Collect welcome page offers the following options: Data management, Survey designer, Backup/Restore, Data cleansing, Saiku analytics, Users accounts and Settings.

- **Survey designer**: the starting point for setting up and manage your survey. Select Survey designer to Create, Import, Export, Edit, Publish/Unpublish, Validate, Clone or Delete surveys.
- **Data management**: once a survey has been created select Data management to start entering data and manage data workflow. Stored surveys can be accessed and records can be managed and edited.
- Backup/Restore: used for data backup and restoring.
- **Data cleansing**: Collect Data Cleansing Toolkit can help you to find errors in the data and to fix them.
- Users accounts: create a personal user profile (password protected) specifying role in the workflow: *Data View, Data Entry, Data Cleansing, Data Analysis, Administrator.*
- Settings: customize upload path, record index path and graphical elements of Collect.

And in the **footer**: Collect current version and user login/logout

### (P) openfori

openforis COLLECT

#### 9 SURVEY DESIGNER

#### 9.1 NEW SURVEY

In the Survey Designer management panel you will see the Surveys currently uploaded (if any) and their status: whether they have been *Modified* or *Published* as well as *Date of last change*. The operations available from this panel include: +*New, Import, Export, Edit and Advanced functions*. Details on these operations will be covered after the instructions on how to set up a new survey.

| Name              | Project name                                    | Last change      | Target | Modified     | Publishe |
|-------------------|-------------------------------------------------|------------------|--------|--------------|----------|
| ethiopia_nfm_calc | Ethiopia National Forest Monitoring             | 18/09/2015 12:35 | ٢      | $\checkmark$ | ×        |
| nfa360            | NFA V3.6                                        | 25/05/2015 11:04 | ٢      | ✓            | ✓        |
| uganda_nbs        | Uganda National Biomass Survey                  | 15/03/2016 19:33 | ۲      | *            | ×        |
| zambia_ilua_ii_1  | Intergrated Land Use Assessment (ILUA II) Fixed | 01/06/2015 14:46 |        | ×            | ×        |
|                   |                                                 |                  |        |              |          |
|                   |                                                 |                  |        |              | ×        |
|                   |                                                 |                  |        |              | ×        |
|                   |                                                 |                  |        |              | ×        |

In Advanced functions there are the following tools:

|   | Clone                  |
|---|------------------------|
|   | Publish latest changes |
| - | Unpublish              |
|   | Validate Records       |
| • | Delete                 |

To start setting up your first Survey click on +New.

A pop up window will open requesting the user to enter a *name* for the survey, select the *default survey language* and choose from a *template type*. Selecting a *Blank* template means starting from scratch, with no preset information loaded. Alternatively, it is possible to choose from templates in which some fields in the Code Lists are prefilled in accordance to pre-set survey specifications.

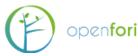

### openforis COLLECT

| Create new survey        | ×                                                                                                    |
|--------------------------|----------------------------------------------------------------------------------------------------|
| Name:                    |                                                                                                    |
| Default survey language: | English •                                                                                                    |
| Template type:           | <ul> <li>Blank (start from scratch)</li> <li>Biophysical Survey</li> <li>Collect Earth</li> <li>Collect Earth + IPCC</li> </ul> |
|                          | Ok                                                                                                    |

**Note**: additional languages can also be added at a later stage by clicking on the UN flag (top right corner) and select and add additional languages for the survey. The user can then switch from one language to another by selecting a language in the drop down menu on the top right corner of the screen. Note that the fields that allow multiple language will show a codified language abbreviation in parenthesis, for example (en) for English.

The user can now proceed to fill in the fields in each of the five tabs of the Survey designer: *Survey, Code lists, Species list, Sampling Design* and *Schema*.

#### 9.2 SURVEY

|             |            |              | Surv                   | ey Design | r : editing survey "uganda_nbs" |                  |         |   |   |   |
|-------------|------------|--------------|------------------------|-----------|---------------------------------|------------------|---------|---|---|---|
| Survey      | Code lists | Species list | Sampling point data    | Schema    |                                 | Survey language: | English | • | 1 | 0 |
| Survey det  | tails —    |              |                        |           |                                 |                  |         |   |   |   |
| Name:       |            | uganda_nb    | s                      |           |                                 |                  |         |   |   |   |
| Project nam | ne (en):   | Uganda Na    | ational Biomass Survey |           |                                 |                  |         |   |   |   |
| Description | ı (en):    |              |                        |           |                                 |                  |         |   |   |   |
|             |            |              |                        |           |                                 |                  |         |   |   |   |
|             |            |              |                        |           | 1                               |                  |         |   |   |   |

In this tab the user is asked to provide general and basic information about the Survey.

The fields to be filled in are as follows:

- Name: defined when the survey was created
- **Project name**: can be filled in to specify an additional name for the project. Must be given in English.
- **Description**: can be filled to include any additional note to describe the Survey. Must be given in English.

**NOTE**: Mandatory fields are bordered in red, while all others, when clicked, are bordered in blue.

Additional fields: Form versions, Spatial Reference System, Units and Files.

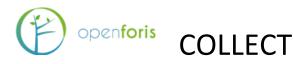

Popup windows open by clicking the icon is to the right of field name. Inside of each pop up window, new items can be: created by clicking on the Green "plus" button; moved up or down by clicking the up and down arrow; deleted by clicking the Red "minus"

button.

Once finished, close the window by clicking Apply.

**Form versions**: This field can be used to keep track of successive versions of the Survey forms (for entering data). The user can add a new form version by clicking the Green "plus" button and specifying: Name (e.g. 1.0, 1.1 etc.); Label (a codified label used to express useful information (e.g. date, form version, location [e.g. BP 1.3.2010])); Description (any additional information); Date (usually the date of when that form version was first used.

NOTE: Try to avoid using different form version in you survey. This feature can cause troubles in data analysis when using Open Foris Calc phase if different versions have different variables and/or data types.

**Spatial Reference Systems (SRS)**: This field is used to specify the geospatial settings used in the survey by selecting a predefined SRS from the list (bottom left of the window). The user can enter information related to the Spatial Reference System(s) used in the survey by specifying: Id, Label, Description and Well Known Text.

**Units**: This field is used to define the units of measure that will be used throughout the Survey. A set of predefined units are automatically loaded. They include units to measure for Angles, Areas, Currency, Length, Mass, Ratio and Time. Should the user wish to include additional units he/she may do so by clicking the green "+" button and filling in the relevant fields: Name, Label, Abbreviation, selecting a Dimension, and Conversion factor. Note that the conversion factor relates units within their own dimension (length, angle, etc.). One centimetre has a conversion factor of 0.01 to a meter, if the conversion factor of meter is set to 1.

**Files:** You can upload files to go with your survey. This feature is there mostly for Collect Earth, but it can be useful for carrying inventory guidelines or other documents into the field.

#### **Advanced functions**

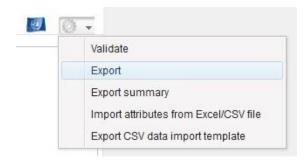

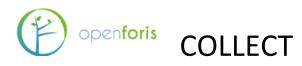

**Validate:** Click to check if your survey has any errors or warnings. These might be minor things like unused code lists or things that prevent the survey from working, like lacking key attributes. Any errors will prevent the publishing of the survey.

**Export:** Produces a file of the survey that can be imported and used in other devices. You have a choice between Collect (.collect), Collect mobile (.collect-mobile), Collect Earth (.ced) and SQL Relational database (.sql) formats.

**Export summary:** Creates a CSV file that summarizes the data structure of the survey. This is useful for defining conditions for attributes' relevance, for example.

**Import attributes from Excel/CSV:** Useful for creating large surveys from scratch: you can create a survey data structure in CSV and import it. This saves time and effort if you know what you are doing, i.e. you know how the data structure works. You can use an exported survey's CSV as a basis for your own, for example.

**Export CSV data import template:** Prints a CSV file in which columns are named and ordered so that they are compatible with the survey. This makes it easier to import large amounts paper form data, as it can be typed into the CSV without the need to click on entities and attributes. Care should be taken however, that data is input correctly.

#### 9.3 CODE LISTS

This tab is used to define lists of codified information that will be used throughout the survey to provide options for specific fields during the data entry phase. If the user selected one of the pre-filled templates, several Code lists are loaded automatically. They include codified lists to define, for example, accessibility, land use classes, ownership etc. These fields are set up in accordance to pre-defined classification schemes however the user is free to add, remove or modify them. Code lists can be used to classify a wide range of attributes such as administrative levels, personnel, topographic elements and many more.

|          |              |              |                 |          | Survey Designer                                                                  |         |      |       |
|----------|--------------|--------------|-----------------|----------|----------------------------------------------------------------------------------|---------|------|-------|
| Survey   | Code lists   | Species list | Sampling design | Schema   | Survey language                                                                  | English | •    | 3     |
| Inserted | l items:     |              |                 |          |                                                                                  |         |      |       |
|          |              |              |                 | Select a | n item from the list on the left or click on the Add button to create a new one. |         |      |       |
| C G G    | )<br>to list |              |                 |          | Save Unsaved changes                                                             |         | Vali | idate |

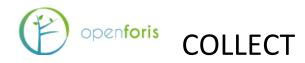

#### Adding a Code list

Code lists can be added in two ways: "manually" or by importing a pre-prepared file in csv format.

To add a code list manually click on the Green "+" button (bottom left corner of the window) and proceed to fill in: *Name* [mandatory field] (e.g. region), *Label*: (e.g. AdmLev-1-Reg), and *Description* (any additional specification). Then select the *List type*: whether the code list is flat or hierarchical. A flat list has a binary structure while a hierarchical list allows for sub (nested) levels. [See list types examples below].

Once a code list has been named, the actual items (codes and labels) should be entered.

Code and Label of each item of the code list can be added by clicking the smaller green "+" button and filling in Code [mandatory field] (e.g. "1") and Label (e.g. Northern). This should be repeated for as many items there are in the Code list. Each item can then be edited (click on edit icon) or deleted (red "-") button.

| Code:                     |     |   |
|---------------------------|-----|---|
| _abel (en):               |     |   |
| Description (en):         |     | 1 |
|                           |     | 1 |
| nclude 'Specify' field: 🕕 |     |   |
| ntroduced in version:     | [ ¥ |   |
|                           |     |   |

The user can also wish to include a Specify field by clicking the appropriate box. In this way, it will be possible to specify unlisted values in a text input field that will appear next to the code list item in the data entry form.

In order to keep a separate record of the code list, it is suggested to Export the code list by clicking the Export button (at the bottom of the window). This will automatically generate and download a csv file.

In the case of hierarchical Code lists, multiple levels can be added by clicking on the "Add level" button.

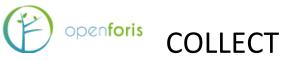

| List type: 💿 Hi | erarchical 🔍 Flat |                      |
|-----------------|-------------------|----------------------|
| level1          | level2            | G Add level          |
|                 |                   | Remove<br>last level |

While the manual process for adding code lists is perfectly legitimate and can be used for simple lists, for more complex list (e.g. list that have many items or with a hierarchical structure) it is strongly recommended to prepare them in advance and upload them into Collect by clicking the Import button (at the bottom of the window). When clicking Import a pop up window will open and the user can import a code list (flat or hierarchical) from a csv file. From the same window the user can also download an example file, while clicking on the blue "i" button will open a window with specifications on how to set up the csv file.

To import the csv file, click on Select file, locate the file within your directory and then click on Start import. Upon successful upload an Import completed message will appear, click ok and proceed with a new upload or, if done, click close at the bottom of the window.

To import multiple csv files at the same time, create a compressed folder containing the files and select "Batch import". The code lists will be visible once the import is completed like when importing single files.

#### **Example of Flat Code list**

|   | A                  | В             |
|---|--------------------|---------------|
| 1 | item_code          | item_label_en |
| 2 | logging            | Logging       |
| 3 | fire               | Fire          |
| 4 | grazing            | Grazing       |
| 5 | gardening          | Gardening     |
| 6 | other_human_impact | Other         |
| 7 | none               | None          |
| 2 | 1 00 0472 00 00 0  |               |

#### **Example of Hierarchical Code list**

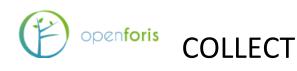

|    | A          | В              | C                     | D                               |
|----|------------|----------------|-----------------------|---------------------------------|
| 1  | use_code   | use_label_en   | type_code             | type_label_en                   |
| 2  | forest     | Forest         |                       |                                 |
| 3  | forest     | Forest         | forest_subdivision    | Forest subdivision (example)    |
| 4  | forest     | Forest         | unknown_forest        | Unknown Forest                  |
| 5  | cropland   | Cropland       |                       |                                 |
| 6  | cropland   | Cropland       | crop_subdivision      | Crop subdivision (example)      |
| 7  | cropland   | Cropland       | unknown_crop          | Unknown crop                    |
| 8  | grassland  | Grassland      |                       |                                 |
| 9  | grassland  | Grassland      | grassland_subdivision | Grassland subdivision (example) |
| 10 | grassland  | Grassland      | unknown_grassland     | Unknown grassland               |
| 11 | settlement | Settlement     |                       |                                 |
| 12 | settlement | Settlement     | settlement_example    | Settlement (example)            |
| 13 | settlement | Settlement     | other_settlement      | Other settlement                |
| 14 | otherLand  | Other Land     |                       |                                 |
| 15 | otherLand  | Other Land     | other_example         | Other (example)                 |
| 16 | wetLand    | Wet Land       |                       |                                 |
| 17 | wetLand    | Wet Land       | wetland_example       | Wetland example                 |
| 18 | wetLand    | Wet Land       | other_wetland         | Other wetland                   |
| 19 | noData     | No data reason |                       |                                 |
| 20 | noData     | No data reason | sea                   | Sea                             |
| 21 | noData     | No data reason | clouds                | Clouds                          |
| 22 | noData     | No data reason | other reason          | Other reason                    |

#### 9.4 SPECIES LIST

This tab allows the user to add one or more species lists by uploading a file in csv format. The list should contain all the taxonomical species that the user will select from during data entry. Species lists should be as comprehensive as possible and should be created using all resources available in the country: taxonomical books, experts' knowledge etc. For security reasons it will not be possible to add species during data entry. Additional species should instead be added to the csv file (by a system administrator) and the updated species list uploaded to Collect.

#### Adding a Species list:

The species list (CSV file) file should be prepared in advance following the formatting requirements indicated below.

The required columns are:

- **no**: numeric unique identifier associated to the species
- code: alphanumeric unique identifier code associated to the species
- **family**: family name of the species
- **scientific\_name**: latin name of the species (genus + [optionally] species name + [optionally] subspecies name e.g. *Pinus* spp. or *Pinus* radiata).

**Note**: An Example file can be downloaded by clicking the button at the bottom center of the screen.

Optionally the user can specify other columns for the vernacular names of the species using the language code (in 3 characters ISO-639-2 format, e.g. 'swh' for Swahili, 'eng' for English)

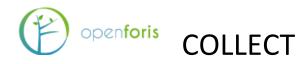

as header of these columns. The user can specify synonyms using "lat" as header (Latin language). Multiple values are allowed for vernacular names and they need to be separated with a slash (/) character.

|    | А  | В                  | С            | D                                                              | E             | F        |
|----|----|--------------------|--------------|----------------------------------------------------------------|---------------|----------|
| 1  | no | code               | family       | scientific_name                                                | swh           | eng      |
| 2  | 5  | OLE/CAP/macrocarpa | Oleaceae     | Olea capensis ssp. macrocarpa                                  |               |          |
| 3  | 6  | OLE/EUR            | Oleaceae     | Olea europaea                                                  |               |          |
| 4  | 7  | OLE/EUR/cuspidata  | Oleaceae     | Olea europaea subsp. cuspidata                                 |               |          |
| 5  | 12 | ALB/SCH/amaniensis | Fabaceae     | Albizia schimperiana var. amaniensis                           |               |          |
| 6  | 9  | ALB                | Fabaceae     | Albizia spp.                                                   |               |          |
| 7  | 8  | AFZ/QUA            | Fabaceae     | Afzelia quanzensis Welw.                                       | Mbambakofi    | Mahogany |
| 8  | 10 | ALB/ADI            | Fabaceae     | Albizia adianthifolia                                          |               |          |
| 9  | 11 | ALB/GLA            | Fabaceae     | Albizia glaberrima (Shumach.&Thonn)Benth                       | Mgerenge / Mc | nani     |
| 10 | 13 | BOU/PET            | Boraginaceae | Bourreria petiolaris(Lam.)Thulin / Syn.Ehretia petiolaris Lam. | Mpanda jongoo |          |
| 11 | 14 | BOM/RHO            | Bombacaceae  | Bombax rhodognaphalon K.Schum. / Syn:Rhodognaphalon sch        | u Msufi mwitu |          |
| 12 |    |                    |              |                                                                |               |          |
|    |    |                    |              |                                                                |               |          |

When the csv file is ready for upload, click **New** and specify a Name for the list. Then click **Import**, select the file to be uploaded and wait for the confirmation window. The screen will now show the records present in the species list. Species lists can also be Renamed, Deleted or Exported. If needed, additional species lists can be created and uploaded in the same manner.

#### 9.5 SAMPLING DESIGN

This tab is used to define the list of coordinates of each sample point location. This can be done by importing a CSV file that should be prepared following the formatting indicated below:

The csv file should contain:

- **levelX\_code columns**: 1 column for each level X (maximum 3 levels, e.g. if you have 2 levels, cluster and plot, you will have a column "level1\_code" with cluster id value and a column "level2\_code" for plot id value);
- **x**: easting
- **y**: northing
- **srs\_id**: id of the coordinate reference system, the same used as in the Coordinate Reference Systems settings of the survey

The csv file can be uploaded by clicking on the **Import** button. An Example file can be downloaded by clicking the button at the bottom center of the screen (see below). If needed, the file can also be Exported.

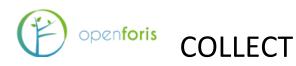

|    | A           | В           | С           | D      | E       | F          |
|----|-------------|-------------|-------------|--------|---------|------------|
| 1  | level1_code | level2_code | level3_code | х      | у       | srs_id     |
| 2  | 7_81        |             |             | 792200 | 9484420 | EPSG:21035 |
| 3  | 7_81        | 2           |             | 792200 | 9484420 | EPSG:21035 |
| 4  | 7_81        | 3           |             | 792200 | 9484670 | EPSG:21035 |
| 5  | 7_81        | 4           |             | 792200 | 9484920 | EPSG:21035 |
| 6  | 7_81        | 5           |             | 792200 | 9485170 | EPSG:21035 |
| 7  | 7_81        | 6           |             | 792450 | 9485420 | EPSG:21035 |
| 8  | 7_81        | 7           |             | 792700 | 9485420 | EPSG:21035 |
| 9  | 7_81        | 8           |             | 792950 | 9485420 | EPSG:21035 |
| 10 | 7_81        | 9           |             | 793200 | 9485420 | EPSG:21035 |
| 11 | 10_117      |             |             | 806680 | 9305020 | EPSG:21035 |
| 12 | 10_117      | 6           |             | 805680 | 9305020 | EPSG:21035 |
| 13 | 10_117      | 7           |             | 805930 | 9305020 | EPSG:21035 |
| 14 | 10_117      | 8           |             | 806180 | 9305020 | EPSG:21035 |
| 15 | 10_117      | 9           |             | 806430 | 9305020 | EPSG:21035 |
| 16 | 10 117      | 10          |             | 806680 | 9305020 | EPSG:21035 |

Additional columns (to a maximum of 10) can be added to the csv file in order to record additional information related to the sampling points (e.g. slope, administrative units, etc.) These values can be used as source data for expressions or calculated values in the survey definition.

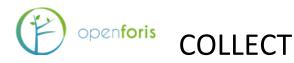

#### 9.6 SCHEMA

This tab constitutes the core of the Survey design. It is at this stage that the user defines every item (entity) and related attributes that should be measured. Before starting to work on the Schema it is necessary to have a very clear idea of the logical structure of the survey and a detailed list of the variables to be measure during field work (and in general during the survey) and also decide on the optimal way of measuring each variable.

The first step is to define one (or more) **Sampling unit** (the highest level of the hierarchical structure of the sampling design, typically the cluster, which contains plots. If the user started to work on the Survey Designer by selecting a blank template, it is now necessary to assign a name to the Record type (click on icon to the right of "Change it to your main tab label") and give it an appropriate name (typically Cluster), then click Apply. Then don't forget click Save (at the bottom of the page).

When you name objects, like a survey or attributes, you have the change to define the object's labelling for other environments. Select "Other labels" and you can define how the object is labeled in other environments, such as in Saiku or Collect Mobile. This could be useful if you have a small screen on the device you plan to use Collect Mobile on, and you might want the labels to be shorter.

|                                        | Sampling point data Schema                            |
|----------------------------------------|-------------------------------------------------------|
| Sampling Unit: change_it_to_your_sampl | Form version:                                         |
| Definitions                            |                                                       |
| View mode: Entry Form 🗸 🗸              | Sampling Unit                                         |
| Change it to your main tab label       | General     Ame       Change_it_to_your_sampling_unit |
|                                        | Labels and Tooltip Label (en):                        |
|                                        | Tooltip text (en):                                    |
|                                        |                                                       |
| I                                      | Cther labels:                                         |

At this point **Tabs**, **Entities** and **Attributes** can be added.

**Tabs** do not have a role in the hierarchical and logical structure, rather they are used to arrange the way the data entry form will appear. At any time click on *Preview* to display the layout of the data entry form. If more tabs are present, they will be visible at the top of the form.

**Entities**: When adding an Entity, the user can choose among three types: *Single (grouping)*, *Multiple (form layout)* or *Multiple (table layout)*.

• **Single (grouping)**: A Single entity is used to record an item (variable) that will appear only once (with a relationship 1:1 with its parent Entity). For example: start

# Openforis COLLECT

date (the date when the measurement work started on any given plot, will necessarily have a 1:1 relationship with its parent entity (for example, the plot). The term "grouping" means that a single entity can also be used to group a number of attributes all depending on the same entity (in our example, starting time, ending time etc.).

• **Multiple (Form or Table layout)**: Multiple Entity are used when the relationship is 1: N meaning that there will be more instances of that entity all related to the parent entity. For example, plot (there will be more plots all referring to the parent entity Cluster, or, another example, tree: there will be more trees referring to the parent entity Plot. The difference between Form and Table layout refers to the graphical representation that the user wishes to give to that entity in the data entry form.

Attributes are always added in relation to an Entity and define the way in which the data is recorded. Attribute types are the following (each one with a unique recognizable label).

- **Boolean**: check/un-check
- Code: refers to a previously added *Code lists*
- **Coordinate**: allows to enter geographical coordinates (See *Sampling design* section)
- **Date**: entered in dd/mm/yyyy format
- File: allows to upload a file (e.g. photos, notes, etc.)
- **Number**: numeric value (integer or real)
- **Range**: allows to define a numerical range
- **Taxon**: allows to add a record from a previously added *Species list*
- **Text**: allows to add free text
- **Time**: entered in hh:mm format

For each of the items that the user wishes to measure in the field, it is necessary to determine whether it is best expressed as an entity or an attribute and of which kind. As an example, a few variables measured at the Cluster level are listed below, indicating the type of considerations needed to determine whether it should be expressed as an entity or attribute.

- *Cluster No.*: is intended as a unique numerical identifier for each cluster, therefore it should be added as Number attribute.
- *Accessibility*: if it is used to indicate whether the Cluster was accessible or not, then it could be entered as a Boolean attribute (yes/no); in the case the user wishes to be able to include other "categories" of accessibility, thus it will be entered as a Code attribute.
- *Starting Position*: is clearly a Coordinate attribute as it indicates the geographical coordinates of where field work for a specific cluster started from.
- *Time Study*: the intention here is to record multiple information simultaneously: date and starting and ending time of the field work. In this case the most appropriate way is to enter it as a Multiple Entity in Table layout.

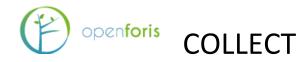

• *Remarks*: is simply allow for a space where notes can be added, clearly a Text attribute.

To **add Entities and Attributes** <u>right-clicking</u> on the previously created *record type folder* and make the appropriate choice.

#### Adding entities:

|                       | 823373 | NS-LEARER | i<br>Lanno acontante | 1002980 |                     |                 | Survey Designer |   |   |         |
|-----------------------|--------|-----------|----------------------|---------|---------------------|-----------------|-----------------|---|---|---------|
| Survey                | Cod    | le lists  | Species list         | San     | npling design       | Schema          |                 |   |   |         |
| Record typ            | e: cl  | uster     | ter 🔻                |         |                     | Form version    | к.              | • | 1 | Preview |
| Definition            | s      |           |                      |         | Tab                 |                 |                 |   |   |         |
| View mode: Entry Form |        |           |                      |         | - General -         | General         |                 |   |   |         |
| E Cluster             |        |           |                      |         | Label (en): Cluster |                 | Cluster         |   |   |         |
|                       |        |           | Add tab              |         | -                   |                 |                 |   |   |         |
|                       |        |           | Add entity           | (XV)    | Single (1:1)        | (attributes gro | uping)          |   |   |         |
|                       |        | [123]     | Add attribute        |         | Multiple (1:N       | I) (Form layout | )               |   |   |         |
|                       |        |           |                      |         | Multiple (1:N       | l) (Table layou | t)              |   |   |         |
|                       |        |           |                      | 1       |                     |                 |                 |   |   |         |

#### Adding attributes:

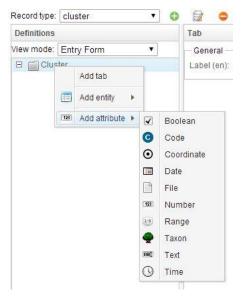

While adding entities and attributes, the user is required to fill in a number of related characteristics, in the main window as for example shown in the image below.

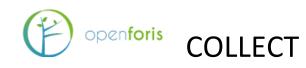

| Survey Code lists Species list San                                                                                                    | npling design Schema                                           | Survey Designer<br>Survey language: English V |
|----------------------------------------------------------------------------------------------------|----------------------------------------------------------------|-----------------------------------------------|
| Record type: cluster • 6                                                                                                    | 🗊 😑 Form version                                               |                                               |
| Definitions                                                                                                    | Number attribute                                               | Path: /cluster_no                             |
| View mode: Entry Form  Cluster Cluster_no Cluster_accessibility Cluster_starting_position Cluster_starting_position Cluster_remarks Dim Cluster_remarks Dim Cluster_remarks Cluster_remarks Cl | General<br>Name<br>Is key?:<br>Type:<br>Calculated:            | cluster_no                                    |
|                                                                                                    | Required:<br>Relevant expression:<br>– Units of measurement: – | Hide when not relevant:                       |
|                                                                                                    | Is default? Unit                                               | Decimal digits                                |

#### 9.6.1 DESCRIPTION OF PARAMETERS

Some of the parameters are common for different types of Entities or Attributes, while others are unique to a specific type. Below is a list of groups of parameters and related explanation.

|                             | General                                                                                                    |
|-----------------------------|----------------------------------------------------------------------------------------------------|
| Name                        | Attribute's or Entity's name in lower case. Should be quite short and simple as functions within the survey use this name.                  |
| Туре                        | For Boolean (Y/N/Blank or Y/Blank); for Number (numerical type: integer / real); for Text (text box style: short= one row / memo= text box) |
| Multiple                    | Allows multiple entries for this attribute                                                                                                  |
| - Min count                 | Fixes minimum number of entries allowed                                                                                                    |
| - Max count                 | Fixes maximum number of entries allowed                                                                                                    |
| Required                    | If checked, the record can be saved only if a valid value is entered for this attribute                                                     |
| - Required when             | Expression that specifies when the attribute is required (when "Required" is not checked)                                                   |
| Relevant when               | Function that determines under what conditions the field is applicable                                                                      |
| - Hide when not<br>relevant | If checked, the field will be hidden in the data entry form when the condition is not verified                                              |

# Openforis COLLECT

| Is key                                  | If checked, this attribute serves as a unique identifier                                                                             |  |  |  |  |  |
|-----------------------------------------|----------------------------------------------------------------------------------------------------|--|--|--|--|--|
| Code list                               | Select a code list already created or create one                                                                                     |  |  |  |  |  |
|                                         |                                                                                                    |  |  |  |  |  |
| - Strict                                | If checked, once code list is defined, no additional code options can be added                                                       |  |  |  |  |  |
| Calculated                              | If checked, the input field won't be editable and the value will be generated<br>at runtime according to the specified Default Value |  |  |  |  |  |
| Max size MB                             | Defines max allowed size for file upload                                                                                             |  |  |  |  |  |
| - Allowed<br>extension                  | Defines allowed extension types for file upload                                                                                      |  |  |  |  |  |
| Species list                            | Select a species list                                                                                                    |  |  |  |  |  |
| - Highest rank                          | Defines highest rank in species taxonomy (family, genus, species, sub-<br>species, variety)                                          |  |  |  |  |  |
| Auto-complete<br>group                  | (Only for text attributes) if specified, text auto complete will retrieve<br>entries from the list of previously digitized values    |  |  |  |  |  |
| Show row number<br>in tables            | If checked, it allows to show row number in tables                                                                                   |  |  |  |  |  |
| Show count in<br>record summary<br>list | If checked, it allows to Show count in record summary list                                                                           |  |  |  |  |  |
| Units of measureme                      | ents (Only for numerical attributes)                                                                                                 |  |  |  |  |  |
| Is default                              | Specifies which unit of measure is default                                                                                           |  |  |  |  |  |
| Unit                                    | Select from the list of unit of measurement (defined in the survey tab)                                                              |  |  |  |  |  |
| Decimal digits                          | Controls number of decimal digits that will be displayed                                                                             |  |  |  |  |  |
| Labels and descrip                      | tion                                                                                                    |  |  |  |  |  |
| Single instance                         | Label if single instance                                                                                                    |  |  |  |  |  |
| List heading                            | Label if multiple instances                                                                                                    |  |  |  |  |  |
| Field number                            | Additional labeling field                                                                                                    |  |  |  |  |  |
| Description                             | Free text description                                                                                                    |  |  |  |  |  |
| Versioning                              |                                                                                                    |  |  |  |  |  |
| Introduced in                           | Allows to keep track of since which survey version a specific                                                                        |  |  |  |  |  |
| version                                 | Entity/Attribute has been added to the schema.                                                                                       |  |  |  |  |  |
| Removed since                           | Allows to keep track of since which survey version a specific                                                                        |  |  |  |  |  |
| version                                 | Entity/Attribute has been removed from the schema.                                                                                   |  |  |  |  |  |
| Layout                                  |                                                                                                    |  |  |  |  |  |
| Column                                  | Determines the position of the node (entity/attribute) in the field form layout.                                                     |  |  |  |  |  |
| Column span                             | Determines the number of columns that the node (entity/attribute) should<br>span across *** (click 'i' button to view an example)    |  |  |  |  |  |
| Width                                   | Sets the width of the column ((blank=default)                                                                                        |  |  |  |  |  |
| Label width                             | Sets the width of the label ((blank=default)                                                                                         |  |  |  |  |  |

# COLLECT

| Default Value  | Used to determine how to handle empty values when record is submitted                                                   |
|----------------|----------------------------------------------------------------------------------------------------|
| Default value  | from data entry phase to data cleansing phase                                                                           |
| Constant value | Value that will replace empty field                                                                                     |
| Expression     | Expression that will calculate the value to replace empty field                                                         |
| Apply when     | Sets the condition for when the replacement should occur                                                                |
|                | Used to automatically flag errors during field data collection (using                                                   |
| Checks         | Collect Mobile) or during data entry. Using checks greatly minimizes data entry mistakes and facilitates data cleansing |
|                | <b>Comparison</b> - checks the value entered against a value or range of values (see examples after this table).        |
|                | <b>Custom</b> - freely customizable check with an expression                                                            |
|                | <b>Distance</b> - (only for coordinate attributes) checks that the coordinate                                           |
| Туре           | entered is within previously specified limits (see an example after this table).                                        |
|                | <b>Pattern</b> - (only for text attributes) checks that the text is entered according to a predefined format            |
|                | <b>Uniqueness</b> - checks that the entered values is unique (not repeated) within a specified group of values          |
|                | Error - blocks the data entry user from submitting the record to data                                                   |
| Severity       | cleansing                                                                                                    |
| Seventy        | <b>Warning</b> - assigns a warning flag to the record but does not prevent submission to data cleansing                 |
| Magaalaa       |                                                                                                    |
| Message        | Message to be displayed to flag error/warning (see an example below)                                                    |
| Apply when     | Allows to specify when the check is applicable (see an example below)                                                   |
| Expression     | Expression that defines the logic of the check                                                                          |

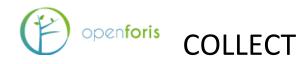

#### 9.6.2 EXAMPLES OF DATA VALIDATION RULES

Collect uses the XPath programming language for programming validations. See Appendix 3 and online documentation for more examples of its use.

1) Tree diameter (DBH) check. Diameter is a numeric attribute (real).

| <b>129</b> alt_point_of_measurem<br><b>fx</b> point of measurement | — Checks (Vali      | - Checks (Validation Rules): |               |                                                                           |  |  |  |  |
|--------------------------------------------------------------------|---------------------|------------------------------|---------------|---------------------------------------------------------------------------|--|--|--|--|
| iiii diameter                                                      | Severity            | Туре                         | Expression    | Message                                                                   |  |  |  |  |
| ····· 133 total_height<br>····· 133 bole height                    | Error               | Comparison                   | \$this >= 5   | Do not include trees with DBH < 5 cm                                      |  |  |  |  |
| crown_diameter     condition                                       | Error               | Comparison                   | \$this >= 10  | Only include trees with dbh <= 10 cm for the first 90 degrees in the plot |  |  |  |  |
| crown_condition                                                    | Warning             | Comparison                   | \$this <= 150 | Value exceedingly high                                                    |  |  |  |  |
| ] Fallen deadwood<br>] Site characteristics                        | <b>•</b> • <b>•</b> | ? <b>O</b>                   |               |                                                                           |  |  |  |  |

#### And the first rule.

| Comparison check for attribu | te "diameter"                          | Path: /cluster/ |
|------------------------------|----------------------------------------|-----------------|
| Severity:                    | Error •                                |                 |
| Message (en):                | Do not include trees with DBH < 5 cm   |                 |
| 5                            | $fx \leq \bullet$ diameter $< \bullet$ | fx              |
| Apply when:                  | fx                                     |                 |
|                              | Apply Cancel                           |                 |

#### The second rule.

| Comparison check for a | attribute "diameter"                                                      | Path: /cluster |
|------------------------|---------------------------------------------------------------------------|----------------|
| Severity:              | Error •                                                                   |                |
| Message (en):          | Only include trees with dbh <= 10 cm for the first 90 degrees in the plot |                |
| 10                     | $fx \leq \mathbf{v}$ diameter $< \mathbf{v}$                              | fx             |
|                        |                                                                           |                |
| Apply when:            | azimuth > 90                                                              | fx             |
|                        |                                                                           |                |
|                        |                                                                           | A_             |
|                        | Apply Cancel                                                              |                |

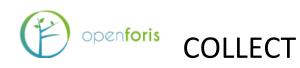

#### And the third rule.

| Comparison check | for attribute "diameter"                         | Path: /cluster/ |
|------------------|--------------------------------------------------|-----------------|
| Severity:        | Warning •                                        |                 |
| Message (en):    | Value exceedingly high                           |                 |
|                  | $fx < \mathbf{v}$ diameter $\leq \mathbf{v}$ 150 | fx<br>4         |
| Apply when:      | fx                                               |                 |
|                  | Apply Cancel                                     | mjn             |

- 2) Bole height validation rules are as follows:
  - Should be always less than tree top height ('tree\_top\_height') if top height is given, and
  - Should be always less than 30 m.

| tree_dbh_height     tree bole height | — Checks (Vali | dation Rules): |                          |         |  |
|--------------------------------------|----------------|----------------|--------------------------|---------|--|
| C tree_use                           | Severity       | Туре           | Expression               | Message |  |
| C tree_quality                       | Error          | Comparison     | \$this < tree_top_height |         |  |
| C tree_casual_agent                  | Error          | Comparison     | \$this <= 30             |         |  |
| tree_severity                        |                |                |                          |         |  |
| tree_origin                          | <b>•</b> - 5   | •              |                          |         |  |

#### And in the edit mode this look as follows:

| Comparison check for attribu | ite "tree_bole_height"                                            | Path: /cluster/plot/lvs/trei |
|------------------------------|-------------------------------------------------------------------|------------------------------|
| Severity:                    | Error •                                                           |                              |
| Message (en):                |                                                                   |                              |
| Apply when:                  | $fx < \mathbf{v}$ tree_bole_height $< \mathbf{v}$ tree_top_height | fx                           |
| Арру инен.                   | tree_top_height                                                   | 1                            |
|                              | Apply Cancel                                                      |                              |

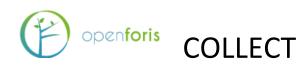

#### And the second rule.

| C | Comparison check for attribute | e "tree_bole_height"                                    | Path: /cluster/plot/lvs/tree |
|---|--------------------------------|---------------------------------------------------------|------------------------------|
|   | Severity:                      | Error •                                                 |                              |
|   | Message (en):                  |                                                         |                              |
|   |                                | $fx < \mathbf{v}$ tree_bole_height $\leq \mathbf{v}$ 30 |                              |
|   | Apply when:                    |                                                         | fx                           |
|   |                                | Apply Cancel                                            |                              |

#### 3) Plot location check for inputted coordinates.

In 'Sampling point data' there is given a list of clusters, plots and plot coordinates, as follows.

| cluster     | plot                |               |            | plot coo | rdinates           |
|-------------|---------------------|---------------|------------|----------|--------------------|
| Survey Code | e lists Species lis | st Sampling p |            |          | fate 1-4 -to       |
| level_1 V   | level_2 V           | level 3       | srs_id     |          | of the 1st phase j |
| 14_1        | 1                   | level_5       | EPSG:32636 | 605706   | <b>Y</b><br>462276 |
| 14_1        | 2                   |               | EPSG:32636 | 605806   | 462276             |
| 14_1        | 3                   |               | EPSG:32636 | 605906   | 462276             |
| 14_1        | 4                   |               | EPSG:32636 | 606006   | 462276             |
| 14 1        | 5                   |               | FPSG-32636 | 606106   | 462276             |

And we need validation rules for attribute 'location', i.e. for plot coordinates. Please notice that the attribute 'location' belongs to entity 'general\_information' which is under 'plot' in this survey.

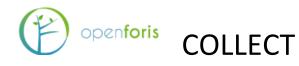

| View mode: Entry Form   Image: plot  Image: plot  Image: plot  Image: plot id  Image: plot id | Checks (Valid | ation Rules): |                                                                                   |                                       |
|----------------------------------------------------------------------------------------------------|---------------|---------------|-----------------------------------------------------------------------------------|---------------------------------------|
|                                                                                                    | Severity      | Туре          | Expression                                                                        | Message                               |
| General information     General_information     General_information     General_information     General_information     General_information     General_information     General_information                                                                                                    | Warning       | Distance      | Max distance to<br>idm:samplingPointCoordinate(parent<br>parent()/plot_id): 50 m  | More than 50m from expected location  |
| - m percentage_area_meas<br>- fx percentage_area_meas<br>- fx plot_measured                                                                                                    | Error         | Distance      | Max distance to<br>idm:samplingPointCoordinate(parent<br>parent()/plot_id): 200 m | More than 200m from expected location |
|                                                                                                    | 0 - 🛱         | •             |                                                                                   |                                       |

And the *Error* validation rule looks in the edit mode as presented below.

| Distance check for attribute " | location" Survey Designer : editing survey "uganda nbs"                     |    |
|--------------------------------|-----------------------------------------------------------------------------|----|
| Severity:                      | Error •                                                                     |    |
| Message (en):                  | More than 200m from expected location                                       |    |
| Apply when:                    |                                                                             | fx |
|                                |                                                                             | 4  |
| Destination point:             | idm:samplingPointCoordinate(parent()/parent()/cluster_id, parent()/plot_id) | fx |
|                                |                                                                             | 4  |
| Min distance (m):              |                                                                             | fx |
|                                |                                                                             | 4  |
| Max distance (m):              | 200                                                                         | fx |
|                                |                                                                             | 4  |
|                                | Apply Cancel                                                                |    |

Where *parent()/parent()* refers to 'cluster' and *parent()* refers to 'plot' (entity) in the inventory data model (*idm*).

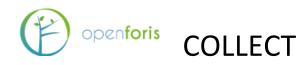

4) Trees are in the survey as *cluster/plot/tree* and we need to get tree numbers automatically. Then we can apply '*math* ' function as follows.

| Survey Code lists Species list Sam | pling point data Schema     |                                     | Survey language: English | ۲     |
|------------------------------------|-----------------------------|-------------------------------------|--------------------------|-------|
| Sampling Unit: cluster             | Form version:               | ▼ 😭                                 |                          |       |
| Definitions                        | Number attribute            |                                     | Path: /clu               | ster/ |
| View mode: Entry Form   Cluster    | Width (blank=default):      | Label                               | width (blank=default):   |       |
| Plots                              | Label orientation:          | ● Horizontal ◯ Vertical             |                          |       |
| ⊡ <mark>E</mark> plot              |                             |                                     |                          |       |
| 🔑 plot_id                          | Collect Earth               |                                     |                          |       |
| ····· 🕓 end_time                   | - Default Value             |                                     |                          |       |
| 🗄 🗂 General information            |                             |                                     |                          |       |
| Classification                     | Phase to apply default valu | e: Copying paper forms              | ¥                        |       |
| ⊨ m Trees                          | Constant value              | Expression                          | Apply when               |       |
| Ė 📰 tree                           |                             | Expression                          | Apply mon                |       |
| 🔑 tree_no                          |                             | math:max(parent()/tree/tree_no) + 1 |                          |       |

5) Region name is given in one column of 'Sampling Point data' and we want get this name automatically after the cluster id is entered. This case we need to create a text attribute which is tagged as 'Calculated'.

|                                         | Julvey Desig                           | ner . eulung survey uganua_nus                                                     |
|-----------------------------------------|----------------------------------------|------------------------------------------------------------------------------------|
| Survey Code lists Species list Sa       | mpling point data Schema               | Survey language: English                                                           |
| Sampling Unit: cluster                  | Form version:                          | •                                                                                  |
| Definitions                             | Text attribute                         | F                                                                                  |
| View mode: Entry Form                   | General                                |                                                                                    |
| Cluster                                 | Name                                   | region name                                                                        |
| 🔑 cluster_id                            |                                        |                                                                                    |
| - C team_leader                         | Is key?:                               |                                                                                    |
| 🔑 data_enumerator                       | : Type:                                | Short      Memo                                                                    |
| C gps_device                            |                                        | Short & Mento                                                                      |
| <i>fx</i> region_name                   | Relevant:                              | ullet Always relevant $igodow$ Only when expression is verified                    |
| <i>fx</i> district_name                 | Coloulated                             | 🗌 lauluda iz data averati 🔲 Chaw iz aztas farms 💭                                  |
| C local_economy                         | Calculated: ()                         | $\checkmark$ Include in data export: $\checkmark$ Show in entry form: $\checkmark$ |
| C tenure                                | V Dependent nodes                      |                                                                                    |
| C local_council_attitudes               | <ul> <li>Labels and Tooltip</li> </ul> |                                                                                    |
| Right click on a node to add attributes | Label (en):                            | Region                                                                             |
|                                         | Laber (Crij.                           | Region                                                                             |
|                                         | Tooltip text (en):                     |                                                                                    |

And the calculated value expression under section 'Collect Earth' is as follow.

| Calculated Value Exp | ressions                           |            |
|----------------------|------------------------------------|------------|
| Constant value       | Expression                         | Apply when |
|                      | idm:samplingPointData('region_labe |            |
|                      | cluster_id)                        |            |
| bute default value   |                                    |            |

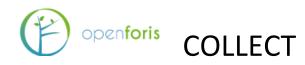

6) We want to get plot date automatically. Apply the expression *idm:currentDate()* 

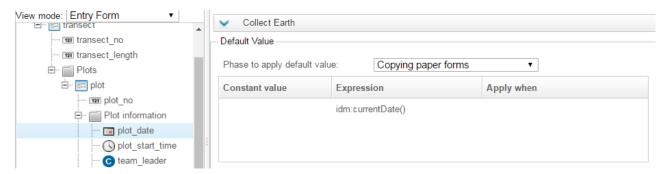

7) And in the previous image there is the attribute '*plot\_start\_time*' which we can get automatically. The expression is *idm:currentTime()* 

Once all entities and attributes have been entered and defined, the hierarchical structure of the survey will look similar to the image below.

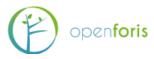

openforis COLLECT

| iew mo     | de: Data Structure                    | • |
|------------|---------------------------------------|---|
| ه 🖉        | cluster_no                            |   |
| C          | cluster_accessibility                 |   |
| 0          | cluster_starting_position             |   |
| 🗄 🧱 t      | ime_study                             |   |
|            | 🖬 time_study_date                     |   |
| -(         | Stime_study_start_time                |   |
| (          | Ŋtime_study_end_time                  |   |
|            | cluster_remarks                       |   |
| 3 📰 p      | plot                                  |   |
|            | 🔎 plot_no                             |   |
| - (        | plot_accessibility                    |   |
| (          | plot_location                         |   |
|            | 🖌 permanent                           |   |
| - (        | C land_use                            |   |
|            | vegetation_type                       |   |
|            | c) ownership                          |   |
|            | Tree tree                             |   |
|            | 🔑 tree_number                         |   |
|            | — 🥌 species                           |   |
|            | 📼 stump_diameter                      |   |
|            | 1 123 dbh                             |   |
|            | 🗝 🕝 health                            |   |
|            | 📼 stump_height                        |   |
|            | 1999 total_height                     |   |
|            | 🚥 💷 bole_height                       |   |
| 1          | net tree_remarks                      |   |
|            | 1999 total_height<br>1999 bole_height |   |
| light clic | ck on a node to add attribute         | s |
|            |                                       | V |

#### Data Structure vs. Entry Form

While constructing the hierarchical structure of Entities and Attributes, and their organization in Tabs (folders), it is possible to switch the View mode: **Data Structure** or **Entry Form**. The first option will open all the branches and sub-branches to reveal every element and its properties (as in the image above), while the second option will collapse the elements into their respective Folders (image below). The same process can be achieved by clicking the small buttons [+] and [-] to Expand or collapse all nodes. This option becomes useful as the structure becomes more and more complex. The two arrows pointing up and down are used to move nodes accordingly.

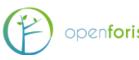

### openforis COLLECT

| View mode: Entry Form    | • |
|--------------------------|---|
| E Cluster                |   |
| 🗉 🎬 Plot                 |   |
| 🗉 📺 Informant Interviews |   |
| 🗄 🎬 Household Surveys    |   |
| E QA                     |   |

NOTICE: If you plan to use the survey in Collect Mobile, use Data Structure view to plan and see how the items will be shown in Mobile, because Collect Mobile ignores the tabs and shows the attributes grouped by entities. This is important part of design work when organizing the order of entities and attributes for data collection using tablet.

At any time it is possible to visualize the appearance of the data entry form by clicking on the **Preview** button.

| Ð                    |           | NFORIS         |                     |   |   |
|----------------------|-----------|----------------|---------------------|---|---|
| Cluster Plot         | Informant | : Interviews H | ousehold Surveys QA | ] | Į |
| Quality assurance fi | eld       |                |                     |   |   |
| Task                 | Person    | Date           |                     |   |   |
| Form filled out      |           |                | · III               |   |   |
| Form checked         |           |                | r 🔲 🔳               |   |   |
| Data entered         |           |                | · 🔲 🗰               |   |   |
| Data cleaned         |           |                |                     |   |   |
| Id                   |           |                |                     |   |   |
| Wrong Coordinate     |           |                |                     |   |   |
| Measurement          |           | G              |                     |   |   |
| Region               |           | G              |                     |   |   |
| District             |           | G              |                     |   |   |
| Crew no.             |           |                |                     |   |   |
| Map sheet            |           |                |                     |   |   |
|                      | Add 竁     | )              |                     |   |   |
| Accessibility        |           | G              |                     |   |   |

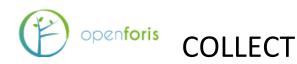

#### 9.7 ADVANCED FUNCTIONS

Select a survey from the list and advanced functions comes visible. These are as follows

1) Clone: Make a copy of an existing survey.

| Clone Uganda National Bioma | iss Survey                 | 15/03/2 × |
|-----------------------------|----------------------------|-----------|
| Original survey name:       | uganda_nbs                 |           |
| Original survey type:       | O Published      Temporary |           |
| New name:                   |                            |           |
|                             | Ok                         |           |

- **2) Publish latest changes:** Only for published surveys. Includes any changes you have put into the survey since it was last published.
- **3) Unpublish**: Only for published surveys. Allows you to edit the survey, but destroys all existing records for it. Useful if you accidentally publish a survey before it is ready.
- 4) Validate records: Checks that everything is okay data structure-wise and updates the errors and warnings count in Data Management / Records list. When a survey is being published, the validation of all records will start automatically.
- **5) Delete the selected survey**: if the survey has been published, you will be warned that deleting the survey will delete even al the associated data / records. If the survey has been published and there is also a temporary copy of it, selecting this item will delete only the temporary copy: the published survey and the associated data will remain.
- 6) Cancel Validation (it appears only during survey publishing): it allows to cancel the record validation process (you can cancel it if you think that the changes made to the survey won't affect the count of errors in the record list or if the validation process takes too much time and you need to shutdown immediately Collect for some reason).

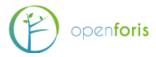

openforis COLLECT

#### **10 BACKUP**

You can create a downloadable backup of your survey in the backup section. Select the (published) survey you want to create a backup for and click "Backup". A ".collect-backup" file is created. Should something bad happen to your survey, you can restore it in the Restore tab. Selecting "Validate records" updates all the error and warning counts in the record, meaning that the counts are updated based on the backup's conditions. If you wish to restore as quickly as possible, select "Delete all existing records". It is a good idea to store all backups in a cloud storage or onto multiple separate hard drives.

| Backup Restore                      | Backup Restore                             |
|-------------------------------------|--------------------------------------------|
| Survey test_1                       | Survey test_1 •                            |
| Last backup date                    | Last backup date                           |
| Records updated since last backup 1 | Records updated since last backup 1        |
|                                     | File Select file                           |
|                                     | ✓ Validate records ③                       |
|                                     | Delete ALL existing records before restore |
|                                     |                                            |
|                                     |                                            |
| Backup                              | Restore                                    |

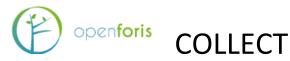

#### **11 DATA MANAGEMENT**

This section of Collect is the starting point for **Data Entry** and **Data Management.** In this section records can be entered, edited and managed. Once records are entered into Collect, this section presents a log of errors and warnings encountered during data entry as well as information on when records were created or modified and their status in the data cleansing process. In addition, it is also possible to visualize which user entered a specific record.

Specifications on the **Open Foris Collect Workflow** (Data entry, Data cleansing and Data analysis) can be found at

http://www.openforis.org/OFwiki/index.php/Open\_Foris\_Collect\_Workflow

Clicking on **Data Management** opens the list of records present (if any).

A typical Data Management view is shown in the example image below. Note that different user types will have different views and editing permissions as outlined in the "Users accounts" section.

| Id     | Measurement | Errors | Warnings | Created          | Modified         | Owner     |   | Entered      | Cleaned |
|--------|-------------|--------|----------|------------------|------------------|-----------|---|--------------|---------|
| 50_003 | P           | 2      | 11       | 31-05-2011 09:01 | 17-03-2014 15:14 | admin     | + | ~            | ~       |
| 30_012 | P           | 0      | 11       | 27-10-2011 12:15 | 17-03-2014 15:14 | -Unassign | - | ~            | 1       |
| 20_005 | P           | 0      | 11       |                  | 17-03-2014 15:14 | -Unassign | - | ~            | ~       |
| 60_007 | P           | 0      | 11       |                  | 17-03-2014 15:15 | -Unassign | - | ~            | 1       |
| 50_004 | P           | 0      | 11       | 26-05-2011 11:16 | 17-03-2014 15:14 | -Unassign | - | ~            | 1       |
| 30_013 | P           | 4      | 11       | 24-08-2011 13:15 | 17-03-2014 15:14 | -Unassign | - | ~            | ×       |
| 60_008 | P           | 0      | 11       | 15-06-2011 07:27 | 17-03-2014 15:15 | dalsgaard | - | ~            | 1       |
| 60_009 | P           | 0      | 11       | 05-12-2011 11:51 | 17-03-2014 15:15 | tamminen  | - | ~            | ~       |
| 50_002 | P           | 0      | 11       | 12-12-2011 11:05 | 17-03-2014 15:14 | akida     | - | ~            | ~       |
| 50_001 | P           | 23     | 11       | 07-09-2011 07:14 | 17-03-2014 15:14 | -Unassign | - | ~            | 1       |
| 40_015 | P           | o      | 11       |                  | 17-03-2014 15:14 | admin     | - | ~            | ~       |
| 30_011 | P           | 8      | 11       | 27-07-2011 06:18 | 17-03-2014 15:14 | -Unassign | - | ~            | 1       |
| 60_010 | P           | 7      | 11       | 16-01-2012 07:47 | 17-03-2014 15:15 | -Unassign | - | ~            | 1       |
| 10_001 | P           | 0      | 11       | 05-01-2012 10:11 | 17-03-2014 15:13 | boniphace | - | ~            | ×       |
| 60_002 | P           | 0      | 11       | 07-09-2011 07:34 | 17-03-2014 15:15 | -Unassign | - | ~            | 1       |
| 20_009 | P           | 0      | 11       | 22-02-2012 09:13 | 17-03-2014 15:14 | -Unassign | - | $\checkmark$ | ~       |
| 10_003 | P           | 0      | 11       | 06-09-2011 06:46 | 17-03-2014 15:13 | tunzo     | - | ~            | ~       |
| 60_003 | P           | 0      | 11       | 13-01-2012 08:40 | 17-03-2014 15:15 | thadeus   | - | ~            | 1       |
| 10_002 | P           | 0      | 11       | 18-12-2011 05:53 | 17-03-2014 15:13 | thadeus   | - | ~            | ~       |
| 20_008 | P           | 0      | 11       | 28-10-2011 07:57 | 17-03-2014 15:14 | -Unassign | - | ~            | ~       |

Records can be *filtered* (click on filter icon in the top right corner) and *sorted* by columns. The advanced functions button (at the bottom) allows to *export* or *import* data as well as run a *Validation report*.

At the central office, a data manager should be identified as the main responsible person for handling the data coming from the field. This means setting up an archiving and backup system, keeping a constant contact with field crews, uploading the data into OF Collect Desktop, leading the data cleansing process and, if needed, requesting field crews for

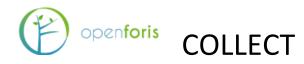

explanation on unusual values and/or requesting the re-measurement of dubious/wrong attributes.

#### Data Archiving

Soon after data collection in the field has started, the data manager will receive data files from the field crew. In order to avoid confusion, a structured archiving system should be set up. Regardless whether the data files will be stored on a local drive or through a cloud system, a structure with multiple sub-folders is preferred. This should be agreed in advance and one possibility is to assign a folder to each crew (if a cloud system is used, each crew could be given only the link to its dedicated sub-folder).

#### 11.1 ADDING A RECORD

#### 11.1.1 DATA UPLOAD (FROM COLLECT MOBILE)

If data is recorded in the field with OF Collect Mobile, data files (exported from Collect Mobile) can be uploaded. At the bottom of the Data Management screen, click on the "wheel" and select Import data.

The user will be prompted to *Select a file to import*. Select the option: Backup file (.collectdata). The option to click the box to *Generate a complete summary* before starting to import is recommended. Locate the file in your archiving system and click *Import*.

| Data import                        |                                                                          |
|------------------------------------|--------------------------------------------------------------------------|
| Import type                        | Backup file (.collect-data, .collect-backup or .zip file)                |
|                                    | Select one                                                               |
|                                    | Backup file (.collect-data, .collect-backup or .zip file)                |
|                                    | CSV file                                                                 |
|                                    |                                                                          |
|                                    |                                                                          |
|                                    |                                                                          |
|                                    |                                                                          |
|                                    |                                                                          |
|                                    |                                                                          |
|                                    | Select a file to import.                                                 |
| The file should be a .collect-data | file generated from Collect Mobile app or exported from Collect Desktop. |
| dener                              | ate a complete summary before starting to import (slower)                |
|                                    | Select file to import                                                    |
|                                    |                                                                          |

Before proceeding with file import, Collect presents a summary of the records that will be imported. The screen, as in the image below, shows: the import file type, the survey name and the choice whether to run a Validate records during data import (suggested). The choice to Process in a single transaction is mainly applicable when working with OF Collect Earth and importing a large number of records (eg. more than 10,000). This feature prevents Collect from stopping data import when errors are encountered.

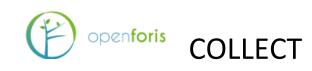

| Data import | PENFORIS      |                       |                          | 16    | 2        |         | #Z    |                       |  |
|-------------|---------------|-----------------------|--------------------------|-------|----------|---------|-------|-----------------------|--|
|             | Impor         | t type Backup file (. | collect-data, .collect-b | packu | p or .z  | ip file | e) 🔻  |                       |  |
|             | Survey: dea   |                       |                          |       |          |         |       |                       |  |
|             | Validate reco |                       | ocess in a single trans  |       |          |         |       |                       |  |
|             | Record key(s) | Created               | Modified                 |       | Steps    |         | Warns | Import?               |  |
|             | 01            | 26-02-2016 14:56      | 26-02-2016 14:56         | E     | C<br>✓   | A       |       | ✓                     |  |
|             | 02            | 26-02-2016 14:56      | 26-02-2016 14:56         |       | <b>v</b> |         |       | <ul> <li>✓</li> </ul> |  |
|             | 04            | 26-02-2016 14:56      | 26-02-2016 14:56         |       | ~        |         |       |                       |  |
|             | 03            | 26-02-2016 14:56      | 26-02-2016 14:56         |       | 1        |         |       | ~                     |  |
|             |               |                       |                          |       |          |         |       |                       |  |
|             |               |                       |                          |       |          |         |       |                       |  |
|             |               |                       |                          |       |          |         |       |                       |  |
|             |               |                       |                          |       |          |         |       |                       |  |
|             |               |                       |                          |       |          |         |       |                       |  |
|             |               |                       |                          |       |          |         |       |                       |  |
|             |               |                       |                          |       |          |         |       |                       |  |
|             |               |                       |                          |       |          |         |       |                       |  |
|             |               |                       |                          |       |          |         |       |                       |  |
|             |               | 1                     | Start to import          |       |          |         |       |                       |  |
|             |               |                       |                          |       |          |         |       |                       |  |

The summary table also shows the list of records that are ready for upload with an indication of the Record key (derived from the sampling unit list), the date in which the record was Created and Modified, the data flow Step and a tick box to select the records to be imported.

After reviewing the summary table and selecting the records to be imported, click *Start to import*. When the message *Data import completed* appears, close the summary window ('X' on the top right corner).

The screen will then display the current status, listing the records that have been added successfully to the database, as shown below. In case of Errors or Warnings, they will be indicated and can be dealt with during data cleansing.

|    | Home Demo Survey - Cluster list |          |                  |                  |             |          |         |  |  |  |  |  |
|----|---------------------------------|----------|------------------|------------------|-------------|----------|---------|--|--|--|--|--|
| Id | Errors                          | Warnings | Created          | Modified         | Owner       | Entered  | Cleaned |  |  |  |  |  |
| 01 | 0                               | 0        | 26-02-2016 14:56 | 26-02-2016 14:56 | -Unassign 🔻 | ×        |         |  |  |  |  |  |
| 02 | 0                               | 0        | 26-02-2016 14:56 | 26-02-2016 14:56 | -Unassign 🔻 | <b>~</b> |         |  |  |  |  |  |
| 04 | 1                               | 0        | 26-02-2016 14:56 | 26-02-2016 14:56 | -Unassign 🔻 | <b>~</b> |         |  |  |  |  |  |
| 03 | 0                               | 0        | 26-02-2016 14:56 | 26-02-2016 14:56 | -Unassign 🔻 | ×        |         |  |  |  |  |  |
|    |                                 |          |                  |                  |             |          |         |  |  |  |  |  |

#### $11.1.2\,Manual\,\,data\,\,input$

To add data manually, click on Add to open the data entry form as designed in the Survey Designer. The user can start to enter data moving from field to field using 'Tab'. The behavior

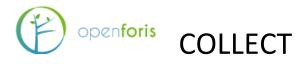

of each record field depends on its parameters as outlined in the Open Foris Collect Data Validation States at

http://www.openforis.org/OFwiki/index.php/Open\_Foris\_Collect\_Data\_Validation\_States

As shown in the image below, Errors will be highlighted in red, warnings in yellow. If no value was present in the paper form, the data entry user can leave the field blank and specify the reason (by right-click on the field and choosing one of the options).

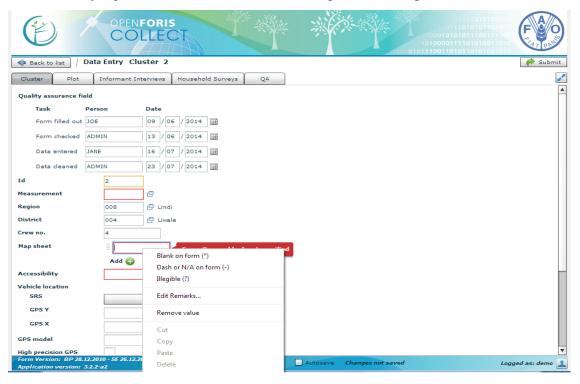

Once all the fields have been filled-in for a record, the user can *Submit* it (top-right corner). The record will be added to the log and available for the next steps in the data work flow.

#### 11.2 VALIDATION REPORT

At his point it is possible to run a Validation Report to investigate the nature of the errors shown in the list of records. Click on the "wheel" and select *Validation Report*. The result will be a .csv file with details on the error(s) present in the records.

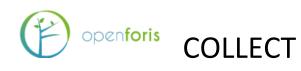

| Id | Errors | Warnings | Created          | Modified                                      | Owner                                                                              |              | Entered | Cleaned      |
|----|--------|----------|------------------|-----------------------------------------------|------------------------------------------------------------------------------------|--------------|---------|--------------|
| 01 | 0      | 0        | 26-02-2016 14:56 | 26-02-2016 14:56                              | -Unassign                                                                          | -            | ~       |              |
| 02 | 0      | 0        | 26-02-2016 14:56 | 26-02-2016 14:56                              | -Unassign                                                                          | -            | × .     |              |
| 04 | 1      | 0        | 26-02-2016 14:56 | 26-02-2016 14:56                              | -Unassign                                                                          | -            | ~       |              |
| 03 | 0      | 0        | 26-02-2016 14:56 | 26-02-2016 14:56                              | -Unassign                                                                          | -            | ~       |              |
|    |        |          |                  | Export data<br>Import data<br>Validation Repo | ort                                                                                |              |         |              |
|    |        | Ne Vage  | e: 1 /1 🕨 🕽      | Submit Cleansi Demote Cleans                  | cords to Cleansin<br>ng records to Ana<br>ing records to Ent<br>is records to Clea | lysis<br>try |         | tal records: |

The process for correcting mistakes should be agreed with the Data manager who may have to contact the field crew leader responsible for the specific record (SU) and ask for clarifications. In some cases the field crew may have to go back to the field to re-collect the wrong information. The correct information can then be sent with the successive data export from the field or the data manager may manually correct the value from the data entry interface.

#### 11.3 ADDING MORE RECORDS

As field data collection continues, the data manager will receive additional data files. The new data files will either contain new records or newer versions of existing records. In the latter case, for example, if data related to sample unit #1 was already sent but field work was not completed, the new export file will contain a newer version of the same record which will substitute the older version.

Repeating the same steps as above for importing a new data file, leads to the following summary.

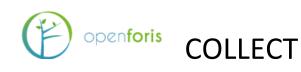

|               |               |         |                                                                                                    |      | _           |               |            |         |          |      |       |              |         |            |              |           |            |
|---------------|---------------|---------|----------------------------------------------------------------------------------------------------|------|-------------|---------------|------------|---------|----------|------|-------|--------------|---------|------------|--------------|-----------|------------|
|               |               |         | Im                                                                                                    | port | type B      | ackup file (, | collect-da | ata, .  | collect  | -Ъ   | ackup | p or .z      | ip file | e) 🔻       |              |           |            |
|               |               |         | vey:                                                                                                    |      | no<br>rds 🗹 |               |            |         |          |      |       |              | - 1     | t safer) 🔽 | x            |           |            |
|               |               | Vali    | uate                                                                                                    | reco | _           | These record  |            | -       |          |      |       |              | wer Du  | t saler) 💽 | 1            |           |            |
|               | Cu            | rrent R | ecord                                                                                                    |      |             |               |            |         | Ne       | w    | Reco  | rd           |         |            |              |           | Replace?   |
| Record key(s) | Modified      |         | Step                                                                                                    | 5    | Errors      | Modifi        | ied        | S       | teps     |      | Erro  | ors          |         | pletion    | Warns        | Importabi | Select all |
|               |               | E       | _                                                                                                    | Α    |             |               |            | E       | C /      | A    |       |              | diffe   | erence     |              |           | Only newer |
| 01            | 26-02-2016 14 |         |                                                                                                    |      | 0           | 29-02-201     | 6 14:16    |         | <b>~</b> |      | 0     |              |         |            |              | ۲         |            |
| 02            | 26-02-2016 14 | :56 🖌   | <ul> <li>Image: A start of the start of the start of</li></ul> |      | 0           | 29-02-201     | .6 14:16   |         | <b>~</b> |      | 0     |              |         |            | ]            | ۲         |            |
| 04            | 26-02-2016 14 | :56 🖌   | <ul> <li>Image: A start of the start of the start of</li></ul> |      | 1           | 29-02-201     | .6 14:16   |         | <b>~</b> |      | 1     |              |         |            | ]            | ۲         |            |
| 03            | 26-02-2016 14 | :56 🖌   | <ul> <li>Image: A start of the start of the start of</li></ul> |      | 0           | 29-02-201     | 6 14:16    |         | ✓        |      | 1     |              |         |            | ]            | ۲         |            |
|               |               |         |                                                                                                    |      | These r     | ecords are n  | new and v  | will be | e impo   | orte | ed: ( | 1 sele       | cted/1  | L)         |              |           |            |
|               |               | Record  | kaul                                                                                                    | -)   | 6           | eated         | M          | odifie  | d        |      |       | Steps        |         | Warns      | Import?      |           |            |
|               |               | Record  | Key(                                                                                                    | 5)   | CR          | eateu         | PR         | oume    | :u       |      | Е     | с            | Α       | warns      | Imports      |           |            |
|               |               | )5      |                                                                                                    |      | 29-02-2     | 016 14:16     | 29-02-     | 2016    | 14:16    | 5    |       | $\checkmark$ |         |            | $\checkmark$ |           |            |
|               |               |         |                                                                                                    |      |             |               |            |         |          |      |       |              |         |            |              |           |            |
|               |               |         |                                                                                                    |      |             |               |            |         |          |      |       |              |         |            |              |           |            |
|               |               |         |                                                                                                    |      |             |               |            |         |          |      |       |              |         |            |              |           |            |
|               |               |         |                                                                                                    |      |             |               |            |         |          |      |       |              |         |            |              |           |            |
|               |               |         |                                                                                                    |      |             |               |            |         |          |      |       |              |         |            |              |           |            |

In the top table we see that for records #01, 02 and 03 a new and more complete version was sent with the second data export. As before, modification date and error numbers is presented. The column Completion difference (green increment bar) indicates the number of filled attributes of the new record as compared to the existing one. The importability column (green dot) indicates whether the latest record is more complete (in the case of a new record with less information, the dot would be red, in the case of unaltered information, the symbol "=" would be displayed). Placing the mouse over the two columns shows further details as shown below.

|               | Currer           | nt Re    | cord     |   |         |                    |      |          | Replace? |           |           |                 |                                        |            |  |
|---------------|------------------|----------|----------|---|---------|--------------------|------|----------|----------|-----------|-----------|-----------------|----------------------------------------|------------|--|
| Record key(s) | Modified         | 5        | Step     | 5 | -       | Modified           | 5    | Steps    | 5        | -         | Comple    | etion Warn      | Importabi                              | Select all |  |
|               | Modified         | Е        | С        | А | Errors  | Modified           | Е    | С        | Α        | Errors    | differe   | nce             | 5                                      | Only newer |  |
| 01            | 26-02-2016 14:56 | <b>v</b> | <b>v</b> |   | 0       | 29-02-2016 14:16   |      | <b>v</b> |          | 0         |           |                 | ۲                                      |            |  |
| 02            | 26-02-2016 14:56 | <b>v</b> | <b>v</b> |   | 0       | 29-02-2016 14:16   |      | <b>v</b> |          | 0         |           | K               | ۲                                      |            |  |
| 04            | 26-02-2016 14:56 | ~        | ~        |   | 1       | 29-02-2016 14:16   |      | ~        |          | 1         |           |                 | ۲                                      |            |  |
| 03            | 26-02-2016 14:56 | ~        | ~        |   | 0       | 29-02-2016 14:16   |      | ~        |          | 1         |           |                 | d attributes: 13<br>filled attributes: |            |  |
|               |                  |          |          |   | Those w | ecords are new and | النب | o im     | nort     | od: (1 co | lected /1 | Difference perc | ent: 44                                |            |  |

|               | Curren           | t Re         | cord         |   |        |                  |   |              | New | Record |            |       |           | Replace?         |
|---------------|------------------|--------------|--------------|---|--------|------------------|---|--------------|-----|--------|------------|-------|-----------|------------------|
| Record key(s) | Modified         | 5            | Steps        |   |        | rs Modified      |   | Steps        |     | Errors | Completion | Warns | Importabi | Select all       |
|               | Modified         | Е            | С            | А | Errors | Modified         | Е | с            | Α   | Errors | difference | warns |           | Only newer       |
| 01            | 26-02-2016 14:56 | <b>«</b>     | <b>v</b>     |   | 0      | 29-02-2016 14:16 |   | <b>v</b>     |     | 0      |            |       | ۲         |                  |
| 02            | 26-02-2016 14:56 | $\checkmark$ | ~            |   | 0      | 29-02-2016 14:16 |   | $\checkmark$ |     | 0      |            |       |           |                  |
| 04            | 26-02-2016 14:56 | $\checkmark$ | ~            |   | 1      | 29-02-2016 14:16 |   | $\checkmark$ |     | 1      |            |       | Ne        | wer and more com |
| 03            | 26-02-2016 14:56 | $\checkmark$ | $\checkmark$ |   | 0      | 29-02-2016 14:16 |   | $\checkmark$ |     | 1      |            |       |           |                  |

The last column on the right: "Replace?" is used to select those records that should be uploaded to replace older (and less complete) versions of the same records. Click to select record to be uploaded choosing from: select all, only newer (green dot), or select records individually. The bottom table, as in the first data upload simply lists records not currently present in the database, thus ready for upload by default.

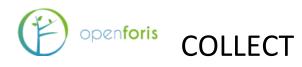

After a selection has been made, ticking appropriately, click *Start to Import*. When the message "Data import completed" appears, close the summary window ('X' on the top right corner). The resulting log of records in the database is shown below. All records in the database are listed, including errors, warnings and dates of creation and modification.

#### 11.4 Record completeness

The indication of *Completion difference* and *Importability*, as described above, are useful tools to assess how much data has been collected for a specific record. However, in the context of a National Forest Inventory, this may not be needed. It is unlikely that field crews stop working in the middle of a cluster or a plot and export data or, at least, they should be instructed not to do so, rather, they should wait until the work on a cluster/plot is completed before exporting data.

An additional feature that could help in having an immediate view of, for example, how many plots have been entered for a specific cluster, is to click the box for "Show count in record summary list" for the plot entity in Survey Design. See below.

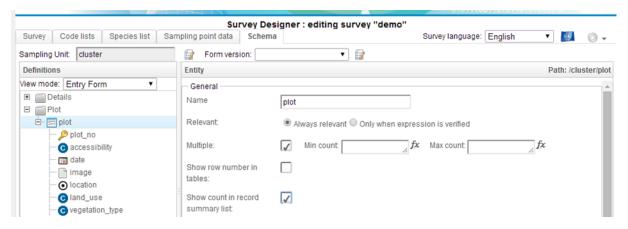

By doing so, in the log of records in Data Management, a new column showing count for the selected entity will be added. See below.

| 🔶 Home |      | Demo Survey - Cluster list |          |                  |                  |             |         |         |  |  |  |  |
|--------|------|----------------------------|----------|------------------|------------------|-------------|---------|---------|--|--|--|--|
| Id     | Plot | Errors                     | Warnings | Created          | Modified         | Owner       | Entered | Cleaned |  |  |  |  |
| 01     | 3    | 0                          | 0        | 29-02-2016 14:16 | 29-02-2016 14:16 | -Unassign 🔻 | ×       |         |  |  |  |  |
| 02     | 2    | 0                          | 0        | 29-02-2016 14:16 | 29-02-2016 14:16 | -Unassign 🔻 | ×       |         |  |  |  |  |
| 04     | 1    | 1                          | 0        | 29-02-2016 14:16 | 29-02-2016 14:16 | -Unassign 🔻 | ×       |         |  |  |  |  |
| 03     | 2    | 1                          | 0        | 29-02-2016 14:16 | 29-02-2016 14:16 | -Unassign 🔻 | ×       |         |  |  |  |  |
| 05     | 1    | 1                          | 0        | 29-02-2016 14:16 | 29-02-2016 14:16 | -Unassign 🔻 | ×       |         |  |  |  |  |

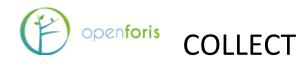

#### 11.5 DATA EXPORT

Another way to have a closer look at the data is to export it. From the Data Management window, click on the "wheel" and select *Export data*. Selecting XML (.collect-data) allows to share the data set so that another (with the same collect survey) can import data. This function can also be used to perform a backup, with or without uploaded files (such as

| Data export                                                                                                    |          |
|----------------------------------------------------------------------------------------------------|----------|
| Choose type:<br><ul> <li>XML (.collect-data)</li> <li>CSV</li> </ul>                                                                                        |          |
| Additional options:                                                                                                    | <b>A</b> |
| <ul> <li>□ Export only owned records</li> <li>✓ Include uploaded files (required for a full backup)</li> <li>Include only record with key: Id ()</li> </ul> |          |

images).

Selecting CSV and clicking "Export all entities" will create CSV file(s) for each of the entity in the survey. Select a data *Step*. Click *Export*. When the message "Data export complete" appears, click *Download*. The result is a Zip file containing a CSV file for each entity (eg.

| Data export         |                       |
|---------------------|-----------------------|
|                     | Choose type:          |
|                     | XML (.collect-data)   |
|                     | ⊙ csv                 |
| I                   |                       |
|                     | Step Data Cleansing 👻 |
|                     | Entity to export:     |
| ▼ Cluster [cluster] |                       |
| ▶ Plot [plot]       |                       |
|                     |                       |
|                     |                       |
|                     |                       |
|                     |                       |
|                     |                       |
|                     |                       |
|                     |                       |
|                     |                       |
|                     |                       |
|                     |                       |
| l                   | Export all entities   |
| Additional options: | ▼                     |
|                     |                       |
|                     | Export                |

cluster.csv, plot.csv, tree.csv)

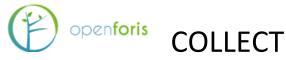

### **12 DATA CLEANSING**

The Data Cleansing button on the Home page of OF Collec Just Cleansing contains features that are most applicable when using OF Collect Earth. It allows to run queries on the database and perform bulk updates. In the context of a data flow from OF Collect Mobile to OF Collect Desktop alternative ways should be followed.

The validation checks built in during the survey design will ensure a high quality data set. However a process of data cleansing is always needed, for example to spot outliers, to check min and max values and standard deviation. At this stage, a quantitative data cleansing should be performed outside of Collect.

| ) Eco | Cut           |                | Calibri               | • 11 • A        | A* A* = =         | 87 -              | 🖹 Wrap Teo    | t              | General          | -                  | <b>₽</b>                               | Normal | Bad        | Good                | Neutr |
|-------|---------------|----------------|-----------------------|-----------------|-------------------|-------------------|---------------|----------------|------------------|--------------------|----------------------------------------|--------|------------|---------------------|-------|
| aste  | Copy<br>Forma | at Painter     | B <u>I</u> <u>U</u> ≁ | - 🖄 -           | A • = = =         | €E <del>1</del> E | 🟥 Merge &     | Center +       | <b>-</b> % ,     | 00. 0.→<br>0.← 00. | Conditional Format<br>Formatting Table |        | Explanator | y Input             | Linke |
| Clip  | board         | r <sub>a</sub> | 8                     | Font            | r <sub>a</sub>    | Alignm            | ient          | r <sub>a</sub> | Number           | 5                  | 3                                      |        |            | Styles              |       |
| 1     | *             | : ×            | $\checkmark f_x$      | Record          |                   |                   |               |                |                  |                    |                                        |        |            |                     |       |
|       | A             | В              | С                     |                 | D                 |                   |               |                |                  |                    | E                                      |        |            |                     |       |
| Recor | d             | Phase          | Attribute S           | Field path      |                   |                   | Field pa      | th (labels)    |                  |                    |                                        |        | Err        | or message          |       |
|       | 62            | CLEANSING      | G/tract/plot/         | //tract/plot[1] | /marker/marker    | position          | Plot 1 /      | Marker 1 /     | Position         |                    |                                        |        | Inc        | omplete coordina    | ite   |
|       | 62            | CLEANSING      | G/tract/plot/         | //tract/plot[3] | /marker/marker    | position          | Plot 3 /      | Marker 1 /     | Position         |                    |                                        |        | Inc        | omplete coordina    | ite   |
|       | 62            | CLEANSING      | G/tract/plot/         | //tract/plot[1] | /plot_access/plo  | t_access_st       | art_Plot 1 /  | Plot access    | 1 / Start time   |                    |                                        |        | Thi        | s field is required |       |
|       | 62            | CLEANSING      | G/tract/plot/         | //tract/plot[1] | /marker/marker    | bearing           | Plot 1 /      | Marker 1 /     | Bearing          |                    |                                        |        | Thi        | s field is required |       |
| 1     | 62            | CLEANSING      | G/tract/plot/         | //tract/plot[1] | /marker/marker    | distance          | Plot 1 /      | Marker 1 /     | Distance         |                    |                                        |        | Thi        | s field is required |       |
|       | 62            | CLEANSING      | G/tract/plot/         | //tract/plot[1] | /land_use_section | n[1]/lus_fo       | ores Plot 1 / | Land use s     | ection 1 / Fores | t mana             | gement/structure                       |        | Thi        | s field is required |       |
| 1     | 62            | CLEANSING      | G/tract/plot/         | //tract/plot[1] | /subplot[1]/mea   | surement_         | poir Plot 1 / | Subplot 1      | / Measurement    | point              |                                        |        | Thi        | s field is required |       |
|       | 62            | CLEANSING      | G/tract/plot/         | //tract/plot[1] | /subplot[2]/mea   | surement_         | poir Plot 1 / | Subplot 2      | / Measurement    | point              |                                        |        | Thi        | s field is required |       |
|       | 62            | CLEANSING      | G/tract/plot/         | //tract/plot[1] | /subplot[3]/mea   | surement_         | poir Plot 1 / | Subplot 3      | / Measurement    | point              |                                        |        | Thi        | s field is required |       |
|       | 62            | CLEANSING      | G/tract/plot/         | //tract/plot[2] | /plot_access/plo  | t_access_st       | art_Plot 2 /  | Plot access    | 1 / Start time   |                    |                                        |        | Thi        | s field is required |       |
|       | 62            | CLEANSING      | G/tract/plot/         | //tract/plot[2] | /land_use_section | n[1]/lus_fo       | ores Plot 2 / | Land use s     | ection 1 / Fores | t mana             | gement/structure                       |        | Thi        | s field is required |       |
|       | 62            | CLEANSING      | G/tract/plot/         | //tract/plot[2] | /subplot[1]/mea   | surement_         | poir Plot 2 / | Subplot 1      | / Measurement    | point              |                                        |        | Thi        | s field is required |       |
| s. I. | 62            | CLEANSING      | G/tract/plot/         | //tract/plot[2] | /subplot[2]/mea   | surement_         | poir Plot 2 / | Subplot 2      | / Measurement    | point              |                                        |        | Thi        | s field is required |       |
|       | 62            | CLEANSING      | G/tract/plot/         | //tract/plot[2] | /subplot[3]/mea   | surement_         | poir Plot 2 / | Subplot 3      | / Measurement    | point              |                                        |        | Thi        | s field is required |       |
|       | 62            | CLEANSING      | G/tract/plot/         | //tract/plot[3] | /marker/marker    | bearing           | Plot 3 /      | Marker 1 /     | Bearing          |                    |                                        |        | Thi        | s field is required |       |
| 3     |               |                |                       |                 | /marker/marker    |                   |               | Marker 1 /     |                  |                    |                                        |        | Thi        | s field is required |       |
|       | 62            | CLEANSING      | G/tract/plot/         | //tract/plot[3] | /land_use_section | n[1]/lus_fo       | ores Plot 3 / | Land use s     | ection 1 / Fores | t mana             | gement/structure                       |        | Thi        | s field is required |       |
| )     | 62            | CLEANSING      | G/tract/plot          | //tract/plot[3] | /subplot[1]/mea   | surement          | poir Plot 3 / | Subplot 1      | / Measurement    | point              |                                        |        | Thi        | s field is required |       |

As shown before, running a Validation report allows to work with a list of "issues" (error and or warnings) that should be dealt by the data manager by contacting the field crew leaders and eventually updating the records with correct values. This could be seen as a qualitative cleansing. Data Cleansing should only be used with Collect if massive changes need to be implemented, such as changing values from a faulty code list or an incorrect Spatial Reference System has been used for the data.

#### **12.1 BASIC CONCEPTS**

In essence, Queries find records according to a set of criteria. These records can then be "repaired" by Data Cleansing Chains, which either calculate or substitute the old data with correct values.

| Concept          | Explanation                                                                     |
|------------------|---------------------------------------------------------------------------------|
| Data Query Type  | Identifies what kind of queries will be available, useful when grouping queries |
|                  | into categories (typos, incomplete records, changed code).                      |
| Data Query       | Defines a query on the data, a criteria to find values among the collected      |
|                  | records.                                                                        |
| Data Query Group | A group of queries that can be used to run them in bulk to save time.           |

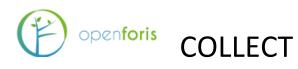

| Data Report          | Generates a list of record values respecting the condition of a Query Group,<br>i.e. a list of entries that have certain kinds of errors. |
|----------------------|----------------------------------------------------------------------------------------------------|
| Data Cleansing Step  | Changes the values of attributes to another value according to conditions of a query (constant or expression)                             |
| Data Cleansing Chain | Groups a set of Cleansing Steps for executing and gives a summary of records involved in the cleansing process.                           |

#### 12.2 DATA CLEANSING WORKFLOW

- 1. Backup your data
- 2. Define one or more Data Query types
- 3. Define Data Queries
- 4. Group Queries into Data Query Groups
- 5. Generate a Data Report for a query group
- 6. For each Data Query, define one or more Data Cleansing steps
- 7. Define a Data Cleansing Chain that groups the desired steps
- 8. Run the Data Cleansing Chain
- 9. Generate a new Data Report to verify that the records have been fixed
- 10. Start over from step one if necessary

#### 12.2.1 DATA BACKUP

See section <u>six</u> for instructions on backing up data. To start Data Cleansing, go to Data management and submit the records to cleansing from the advanced functions menu.

#### 12.2.2 Define Data Query Types

| New  |   | Data Query 1        | ype | s                                                   |   |   |   |
|------|---|---------------------|-----|-----------------------------------------------------|---|---|---|
| Code | ÷ | Label               | ÷   | Description                                         | ¢ |   |   |
| 101  |   | Inventory structure |     | 299 tracts, each with 4 plots, each with 3 subplots |   | G | 8 |
| 201  |   | Tree allometry      |     | Reality checks for tree dimensions                  |   | ß | ۲ |

Select the green "New" button to add a Data Query type. Remember that these should be general **types** of mistakes, not specific things to correct. Specify the name and code for this Query Type in the pop up window. Note that the code can be either letters or numbers, but it has to be unique for that specific survey. To update a Query Type, select the blue icon in the right end of the row. To delete a Query Type, select the red cross symbol in the right end of the row. You have to reload the browser page for the deleted types to disappear.

#### 12.2.3 DEFINE DATA QUERIES

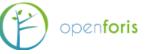

## COLLECT

| Query definition Test and run                                                                                                    |                                                            |
|----------------------------------------------------------------------------------------------------|------------------------------------------------------------|
| Title                                                                                                    |                                                            |
| Validate tree height                                                                                                    |                                                            |
| intity                                                                                                    | Query Type                                                 |
| - 🔄 [land_use_section] - Land use section                                                                                                    | 201 - Tree allometry                                       |
| Us_forest_management_structure] - Forest manag                                                                                                    | Error Severity                                             |
| 🔄 [tree] - Tree/Stub<br>🔄 [clump] - Culm                                                                                                    |                                                            |
| ▲ [subplot] - Subplot                                                                                                    | LIIU                                                       |
|                                                                                                    | Conditions                                                 |
| <ul> <li>ttribute</li> <li>Itree_location_plot_axis] - Along plot axis</li> <li>Itree_distance_from_plot_axis] - From plot axis</li> <li>Itree_direction_from_plot_axis] - Direction</li> <li>Itree_dbh] - DBH</li> <li>Itree_diameter_height] - Diameter height</li> <li>Itree_years_since_cut] - Year(s) since cut</li> <li>Itub] - Stub</li> </ul> |                                                            |
| Im [tree_total_height] - Total height                                                                                                    | Description                                                |
|                                                                                                    | Maximum theoretical height for trees must not be exceeded. |

Data Queries are defined as XPath expressions, written into the "Conditions" box. Start by selecting the node you want to target from the Entity and Attribute lists. Then select what type of query this should be (from the ones created in Query Types) and select if this error is a warning or an error. For help in programming the condition, see Appendix 3.

To see if a Query works, go to the "Test and Run" tab. Select the appropriate record step (the phase of data management at which your data is now, usually Data Cleansing now) and click "Run". A summary of successfully located records appears on the window.

| Query    | definition 7    | fest and run              |   |       |                       |  |
|----------|-----------------|---------------------------|---|-------|-----------------------|--|
| Record s | tep             | Data Cleansing            | • | Test  | Run and Export to CSV |  |
| Tract no | Path            |                           |   | Value |                       |  |
| 33       | /tract/plot[3]/ | tree[99]/tree_total_heigh | t | 112.0 |                       |  |
| 25       | /tract/plot[3]/ | tree[14]/tree_total_heigh | t | 123.0 |                       |  |

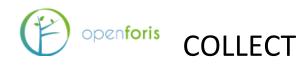

#### 12.2.4 GROUP QUERIES INTO DATA QUERY GROUPS

| ata Query Group                                                                                |              |                                                                                                    |   |
|------------------------------------------------------------------------------------------------|--------------|----------------------------------------------------------------------------------------------------|---|
| tle                                                                                            |              |                                                                                                    |   |
| escription                                                                                     |              |                                                                                                    |   |
| vailable Data Queries - showing 2                                                              |              | Selected Data Queries - showing 3                                                                   |   |
| Filter                                                                                         |              | Filter                                                                                              |   |
| Type: 201 - Title: Validate tree dbh / height ratio<br>Type: 201 - Title: Validate tree height | ^ <b>≣</b> > | Type: 101 - Title: Plot count<br>Type: 101 - Title: Subplot count<br>Type: 101 - Title: Tract count | 0 |
|                                                                                                | <<br>< =     |                                                                                                    |   |
|                                                                                                |              |                                                                                                    |   |

For efficiency, Data Queries will be run as groups. To create a group, click on the green "New" button and a pop up will appear. You form a group by selecting the relevant Queries from the left box and clicking on the arrows in the middle. To move all Queries at once, click on the uppermost or downmost arrow. You can select specific Queries by holding down the CTRL-key and clicking them.

| Title               |                | \$            |   |   |
|---------------------|----------------|---------------|---|---|
| Inventory structure |                |               | Ø | 8 |
| Queries             |                |               |   |   |
| Туре                | Error Severity | Title         |   |   |
| 101                 | ERROR          | Plot count    |   |   |
| 101                 | ERROR          | Subplot count |   |   |
| 101                 | WARNING        | Tract count   |   |   |

You can view the included Queries by clicking on the plus sign next to the Query Group's name.

#### 12.2.5 GENERATE A DATA REPORT

Before this step make sure the survey you are cleaning is up to date (no unpublished changes) and submitted to data cleansing. When creating a report, choose the correct record step.

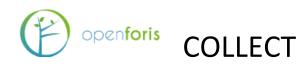

| Ne | w                      |              |                      | Data Reports               | 6                |                    |                  |   |
|----|------------------------|--------------|----------------------|----------------------------|------------------|--------------------|------------------|---|
|    | Query Group            | Dataset Size | Last Record Modified | Affected Values            | Affected Records | Affected Records % | Creation Date    |   |
| +  | Inventory<br>structure | 0            |                      | - 0                        | 0                | 0.0 %              | 11/10/2016 13:17 | C |
|    | Tree allometry 160     |              | 21/10/2015 09:       | 37608                      | 131              | 81.9 %             | 11/10/2016 13:17 | C |
|    | Query Gr               | roup         |                      |                            |                  |                    |                  |   |
|    | Туре                   | Erro         | or Severity          | Title                      |                  |                    |                  |   |
|    | 201                    | WAF          | RNING                | Validate tree dbh / height | ratio            |                    |                  |   |
|    | 201                    | ERF          | OR                   | Validate tree height       |                  |                    |                  |   |

To view the contents of the Data Report, click on the blue edit sign.

| eco | ord step     |                         |            |                                  |                                              |               |
|-----|--------------|-------------------------|------------|----------------------------------|----------------------------------------------|---------------|
| Da  | ita Entry    |                         |            |                                  |                                              |               |
| ue  | ry group     |                         |            |                                  |                                              |               |
| Tre | ee allometry |                         |            |                                  |                                              |               |
|     | Tract no     | Error Type              | Severity   | Query                            | Path                                         | Value         |
| 0   | 62           | 201 - Tree<br>allometry | WARNING    | Validate tree dbh / height ratio | /tract/plot[2]/tree[1]<br>/tree_total_height | 9.0           |
| 0   | 62           | 201 - Tree<br>allometry | WARNING    | Validate tree dbh / height ratio | /tract/plot[2]/tree[3]<br>/tree_total_height | 11.0          |
| 0   | 62           | 201 - Tree<br>allometry | WARNING    | Validate tree dbh / height ratio | /tract/plot[4]/tree[1]<br>/tree_total_height | 7.0           |
| 0   | 62           | 201 - Tree<br>allometry | ERROR      | Validate tree height             | /tract/plot[2]/tree[1]<br>/tree_total_height | 9.0           |
| 0   | 62           | 201 - Tree<br>allometry | ERROR      | Validate tree height             | /tract/plot[2]/tree[2]<br>/tree_total_height | 4.0           |
| hov | wing 1 to 10 | of 37608 rows           | 10 - recor | ds per page                      | × ×                                          | 1 2 3 4 5 > > |

You can view the results in browser, or export them as a CSV. The report is stored in the system and is used for checking that the data cleansing operation works as expected. After running your Data Cleansing Chains, produce a new Data Report and check if the records have been fixed.

#### 12.2.6 DEFINING CLEANSING STEPS FOR QUERIES

Cleansing Steps are created just like Queries, only that now you assign Queries to cleansing steps. A cleansing steps searches for records based on its Query, but it also changes or deletes the record according to its Cleansing type:

**Update attribute:** Changes the value of any attribute that matches the condition set by the Query being used. The replacement can be a single value or

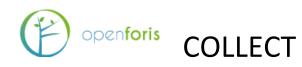

| Update Type | Condition | Attribute fix<br>expression | value | unit_name | unit |    |
|-------------|-----------|-----------------------------|-------|-----------|------|----|
|             | [ ] [     |                             |       |           |      |    |
| Attribute ~ |           |                             |       |           |      | ~> |

**Delete entity:** Deletes any **entities** that match the condition set by the Query being used. Useful for removing large batches of irrelevant data.

Delete record: Deletes any records that match the condition set by the Query being used.

#### $12.2.7\ Defining a Data Cleansing Chain$

| x invent | ntory structure        |                           |             |                     |                     |   |
|----------|------------------------|---------------------------|-------------|---------------------|---------------------|---|
| criptio  |                        |                           |             |                     |                     |   |
|          | on                     |                           |             |                     |                     |   |
|          |                        |                           |             |                     |                     |   |
| Ste      | eps                    |                           |             |                     |                     |   |
| 1        | Title                  |                           | Query Title | Creation Date       | Modified Date       |   |
| O F      | Remove excess tracts   |                           | Tract count | 11/10/2016<br>14:53 | 121                 | ۲ |
| O F      | Remove excessive plots |                           | Plot count  | 11/10/2016<br>14:53 | 11/10/2016<br>14:53 | 8 |
|          |                        |                           |             |                     |                     |   |
|          | Move step up           | Move step down            |             |                     |                     |   |
| New      | Calculation Step:      | Remove excessive subplots | S           |                     | Add                 |   |

Notice that the order of steps is important. In the picture above, the cleansing process moves down through the data structure (from tract to plot to subplot). This tidies up the process; excess tracts are removed first, so the plots and subplots on them don't have to be cleansed.

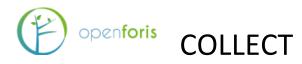

To change the order of the steps, select a step and move it with the "Move step up" and "Move step down" buttons. To remove a step, click on the red cross symbol on the right. To run the Cleansing Chain, select a record step and then "Run".

After you have run all the Data Cleansings you need, go back to the Data Reports tab and create new reports for your data.

|   | N              |              |                      | Data Reports    | 1                |                    |                    |
|---|----------------|--------------|----------------------|-----------------|------------------|--------------------|--------------------|
|   | Query Group    | Dataset Size | Last Record Modified | Affected Values | Affected Records | Affected Records % | Creation Date      |
| + | Tree allometry | 160          | 21/10/2015 09:08     | 18388           | 130              | 81.3 %             | 11/10/2016 13:47 🖸 |
| ÷ | Tree allometry | 30           | 21/10/2015 09:08     | 0               | 0                | 0.0 %              | 12/10/2016 09:51 💆 |

As you can see, the Data Cleansing chain has removed all the faulty records. **Note that the report only shows the kinds of records that are relevant to the conditions of the Queries in them.** In the picture above, for example, you can only see the count of records that are related to tree allometry. There might still be other kinds of faults in the data, so a Data Report should be produced for every Cleansing Chain that was executed.

MAKE SURE YOU HAVE AT LEAST ONE BACKUP OF YOUR DATA BEFORE YOU CLEANSE IT. If something goes wrong, or cleansings don't work the way they should, there is no other way to get back your data except through backups.

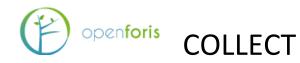

#### **13 S**AIKU

Saiku is a web-based open source software that facilitates data visualization and data querying. To lauch Saiku in Collect, select it from the Home view. A pop-up will appear. Select the survey you want to analyze in the dropdown menu. The survey has to be published.

| u (Beta)<br>Relational Database    |                  |          |  |
|------------------------------------|------------------|----------|--|
| Generate Relational DB for survey: | test_1           | •        |  |
| Relational DB update time:         | 06-10-2016 14:23 |          |  |
| Preferred language                 | en 🔻             |          |  |
| Updated records:                   | 0                | Generate |  |
|                                    |                  |          |  |

When you have chosen a survey, click on *Generate* to format the Saiku analysis. Do this if you are handling a new survey or have made changes or added data since the last analysis. You can check the up-to-dateness of the data by looking at the *Updated records* number.

For detailed instructions on how to use Saiku, refer to the Collect Earth documentation.

http://www.openforis.org/tools/collect-earth/tutorials/saiku.html

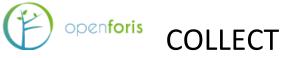

#### **14 USERS ACCOUNTS**

Users accounts is the area of Collect where the inventory managers can manage the personnel involved in Survey workflow, assign roles and keep track of progress of data workflow.

From the home panel, clicking on Users accounts will open a window with a list of current users: Name and Role.

| Jsers Role | 5 <sup>(1)</sup> |         |
|------------|------------------|---------|
| Name       | Roles            | Enabled |
| admin      | ROLE_ADMIN       | 1       |
| jon        | ROLE_ENTRY       | 1       |
|            |                  |         |
|            |                  |         |
|            |                  |         |
|            |                  |         |
|            |                  |         |
|            |                  |         |
|            |                  |         |
|            |                  |         |
|            |                  |         |
|            |                  |         |
|            |                  |         |

Clicking on a user will show User's details.

| New user details |                |
|------------------|----------------|
| Enabled          | $\checkmark$   |
| Name             |                |
| Password         |                |
| Repeat Password  |                |
| Roles            | Data Entry     |
|                  | Data Cleansing |
|                  | Data Analysis  |
|                  | Adimnistrator  |
| [                | Save           |

To add a new user click on Add New User at the bottom of the window and fill in user's details as appropriate. Then click Save.

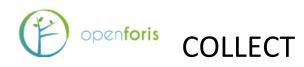

User's details include Name and password and a check box for enabling access. Most importantly, each user will have a specified **Role** which will determine the level of access to different components of Collect and the ability to work on specific phases of data workflow.

#### Users' roles:

- **Data View**: Lowest level of permission. Only data visualization and data export are allowed.
- **Data Entry**: Data Entry users have access only to data entry phase, they are allowed to enter new records, edit own records, submit them for cleansing and export records.
- **Data Cleansing**: Same as Data entry + permission to edit records in cleansing phase and submit them to data analysis.
- **Data Analysis**: All previous rights + the ability to unlock records and re-submit them to data cleansing phase.
- Administrator: Full rights. All previous steps + Survey designer, Users management and ability to import data (records) in Data Management. If needed, more than one admin is allowed.

Users-Roles management can also be done from the Roles tab.

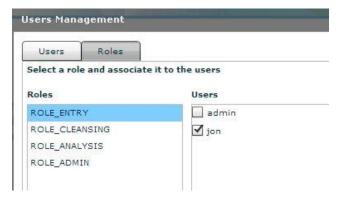

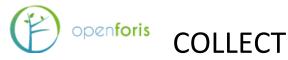

#### **15 SETTINGS**

From Collect Home, clicking on Settings allows the user to modify Storage paths customizations and Layout images customization.

#### **Storage paths customization:**

- Path of files uploaded in data entry this allows modifying the default path of the folder where files uploaded during data entry will be saved. For example in the case of attributes of type: file.
- Path for the text attribute autocomplete index Every value entered in text fields are stored and they form the index of values available for autocomplete. Here it is possible to change the default path location.

Note: both customizations are mostly applicable when Collect is installed on a server in a multi-user environment. Unless needed, it is suggested not to modify the default paths.

#### Layout images customization:

• This allows the users to modify the graphical appearance of Collect by modifying the Header, the top-right logo and the footer. Users can download and upload their own images paying attention to the required sizes (in pixels).

| orage paths customiza            | tion         |               |                                     |  |
|----------------------------------|--------------|---------------|-------------------------------------|--|
| Path of files uploaded in data e | entry        |               |                                     |  |
|                                  | Default: [   | /work/tomca   | t/collect/data/collect_upload       |  |
| Path for text attribute autoco   | mplete index |               |                                     |  |
|                                  | De           | efault: /worl | k/tomcat/collect/data/collect_index |  |
| Header                           | ation        |               | 99 - 26                             |  |
|                                  |              |               | Download                            |  |
| Default image                    |              | efined>       | Download                            |  |

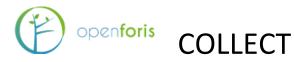

#### ANNEX 1. EXAMPLES OF CODE IN OPEN FORIS COLLECT

The commands are based on two inheritance structures: one for a cluster survey and another one for single plots design.

#### General hierarchical structures (either cluster or plot-based)

## Comparison checks (i.e., start\_date, start\_time, end\_time, tree\_no, azimuth, tree distance, dbh, total\_height and bole\_height):

| Example attribut                  | te (number type): Path: /plot/details/elevation                                                                                                    |
|-----------------------------------|----------------------------------------------------------------------------------------------------|
| Severity                          | Error                                                                                                    |
| Message                           | Elevation must be between 0 and 4000 m                                                                                                    |
| 0 <=                              | elevation <= 4000                                                                                                    |
| Example attribut                  | te (date type): Path: /cluster/start_date                                                                                                    |
| Severity                          | Error                                                                                                    |
| Message                           | You have written the starting date in the future!                                                                                                    |
| start_date                        | <= idm:currentDate()                                                                                                    |
| Example attribut                  | te (time type): Path: /cluster/start_time                                                                                                    |
| Severity                          | Warning                                                                                                    |
| Message                           | Working hours for the survey should be from 06:00 to 19:00!                                                                                                    |
| 0600 <                            | start_time <= 1900                                                                                                    |
| Severity<br>Message<br>start_time | te (time type): Path: /cluster/end_time<br>Error<br>End time should be always after start time<br><= end_time<br>that start_time and end_time are under the same entity, i.e., cluster, or plot) |
| Example attribut                  | te (number type): Path: /cluster/plot/tree/tree_no                                                                                                    |
| Severity                          | Error                                                                                                    |
| Message                           | tree number must be >0                                                                                                    |
| 0 <                               | tree_no                                                                                                    |
| Example attribut                  | e (number type): Path: /cluster/plot/tree/azimuth                                                                                                    |
| Severity                          | Error                                                                                                    |
| Message                           | angle must be between 0 (inclusive) and 360 (exclusive)                                                                                                    |
| 0 <=                              | azimuth < 360                                                                                                    |
| Example attribut                  | te (number type, refers to tree distance): Path: /cluster/plot/tree/distance                                                                                                    |
| Severity                          | Error                                                                                                    |
| Message                           | tree distance must be positive                                                                                                    |
| 0 <=                              | distance                                                                                                    |
| Severity                          | Error                                                                                                    |
| Message                           | tree outside of plot. Plot radius is 12 m.                                                                                                    |
| distance <=                       | 12                                                                                                    |
| Example attribut                  | e (number type): Path: /cluster/plot/tree/dbh                                                                                                    |
| Severity                          | Warning                                                                                                    |
| Message                           | Unusually large dbh                                                                                                    |
| dbh <                             | 200                                                                                                    |
| Severity                          | Error                                                                                                    |
| Message                           | dbh must be positive                                                                                                    |
| <b>0 &lt;=</b>                    | dbh                                                                                                    |
| Severity<br>Message               | Error<br>tree must be at least 20 cm if distance>2 m<br>54                                                                                                    |

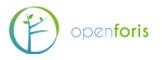

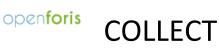

| 20                                         | <= | dbh                            | Apply when              | distance>2                           |
|--------------------------------------------|----|--------------------------------|-------------------------|--------------------------------------|
| Severity<br>Message<br>5                   | <= | Error<br>tree mu<br>dbh        | st be at least 5 ci     | n in any case                        |
| Example<br>Severity<br>Message<br>total_he | !  | Warning                        |                         | uster/plot/tree/total_height         |
| Severity<br>Message<br>total_he            |    | Error<br>Imposs<br><           | ibly tall tree<br>150   |                                      |
| Severity<br>Message<br><b>0</b>            | <= | Error<br>height i<br>total_hei | <b>nust be positive</b> |                                      |
| Example<br>Severity<br>Message<br>0        |    | Error                          | ight must be pos        | uster/plot/tree/bole_height<br>itive |
| Severity<br>Message                        | !  | Error<br>bole he               | ight must be less       | or equal than total height           |

|             |    | 5      |        |
|-------------|----|--------|--------|
| bole_height | <= | total_ | height |

#### Default values (i.e., start\_date, start\_time and tree\_no):

Example attribute (date type): Path: /cluster/start\_date Calculated value expressions: Expression: idm:currentDate()

Example attribute (time type): Path: /cluster/start\_time Calculated value expressions: Expression: idm:currentTime()

Example attribute (number type): Path: /plot/tree/tree\_id Calculated value expressions: Expression: math:max(parent()/tree/tree\_id) + 1 (it will automatically increase the number every time a new tree is recorded in the plot)

#### Surveys with Plot as sampling unit or root entity and tree as sub-entity

#### Distance checks (i.e., plot position):

Example attribute: Path: /plot/details/position

| Severity          | Error                                         |
|-------------------|-----------------------------------------------|
| Message           | You are more than 50 m from plot location     |
| Destination point | idm:samplingPointCoordinate(parent()/plot_id) |
| Max distance (m)  | 50                                            |
| Severity          | Warning                                       |
| Message           | You are more than 20 m from plot location     |
|                   |                                               |

Max distance (m) 20

#### Autocompletion (click Calculated in the General tab for the variable) in optional variables from sample design file (i.e., province as a column after design point coordinates in the imported sampling\_design file):

 Example attribute (text type): Path: /plot/details/province

 Calculated value expressions:
 Expression:

 idm:samplingPointData('province', parent()/plot\_id)

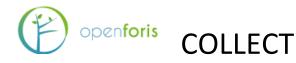

## Required-status of variable if expression is satisfied (i.e., tree\_height only required every three third tree):

Example attribute (text type): Path: /plot/tree/tree\_height Required only when expression is verified: tree\_id mod 3 = 0

#### Surveys with Cluster as sampling unit or root entity and plot and tree as subentities

#### Distance checks (i.e., plot position):

| Example attribut  | e: Path: /cluster/plot/details/position                                     |
|-------------------|-----------------------------------------------------------------------------|
| Severity          | Error                                                                       |
| Message           | You are more than 100 m from plot location                                  |
| Destination point | idm:samplingPointCoordinate(parent()/parent()/cluster_no, parent()/plot_no) |
| Max distance (m)  | 100                                                                         |
| Severity          | Warning                                                                     |
| Message           | You are more than 20 m from plot location                                   |
| Destination point | idm:samplingPointCoordinate(parent()/parent()/cluster_no, parent()/plot_no) |
| Max distance (m)  | 20                                                                          |

# Autocompletion (click Calculated in the General tab for the variable) in optional variables from sample design file (i.e., province as a column after design point coordinates in the imported sampling\_design file):

 Example attribute (text type): Path: /cluster/location/province

 Calculated value expressions:
 Expression:
 idm:samplingPointData('province', parent()/cluster\_no)

Example attribute (text type): Path: /cluster/plot/details/province Calculated value expressions: Expression: idm:samplingPointData('province', parent()/plot\_no)

#### Autocompletion (click Calculated in the General tab for the variable) in treerelated variable (i.e., tree count):

 Example attribute (number type): Path: /cluster/plot/tree\_count

 Calculated value expressions:
 Expression:
 math:max(parent()/plot/tree/tree\_no)

## Relevance of variable if expression is satisfied (i.e., tree\_count, plot position, and tree entity):

Example attribute (number type): Path: /cluster/plot/tree\_count Relevant only when expression is verified: parent()/plot/details/accessibility='0'

Example attribute (coordinates type): Path: /cluster/plot/details/position Relevant only when expression is verified: accessibility='0' (here we don't need a hierarchical path since position and accessibility belong to the same hierarchy, i.e: parent()/plot/details/position and parent()/plot/details/accessibility)

#### Example entity (multiple table layout): Path: /cluster/plot/tree

Relevant only when expression is verified: details/accessibility='0'

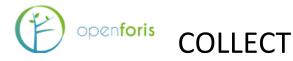

#### ANNEX 2. POSTGRESQL WITH COLLECT

Note: see also

http://km.fao.org/OFwiki/index.php/Open\_Foris\_Collect\_Installation#Install\_PostgreSQL\_as \_\_\_\_\_Database

Install PostgreSQL (v. 9.4 or newer), so that the password is *postgres*. Accept the localhost number **5432**. (If you have installed PostgreSQL in the server, you may need to change this. The server admin should know this). You do not need to install StackBuilder.

After installing Collect, go to this folder: C:\Users\USERNAME\OpenForis\Collect

And take a safety copy of the file collect.properties

Change the settings to be as follows:

#settings for PostgreSQL connection collect.http\_port=8380 #db collect.db.jndiName=jdbc/collectDs collect.db.driverClassName=org.postgresql.Driver collect.db.url=jdbc:postgresql://localhost:5432/collect collect.db.username=collect collect.db.password=collect123 collect.db.initialSize=5 collect.db.maxActive=20 collect.db.maxIdle=5

Then start Collect. If Collect Laucher gives an error and complains about access rights, check using pgAdmin that PostgreSQL database password (*postgres*) and localhost number (*5432*) are correct. If these are correct, refresh database view in pgAdmin and check whether there is database '**collect**' created. If this is not there, you can do as follows:

- 1) Stop Collect
- 2) Using pgAdmin, create username 'collect', with password: 'collect123', and with super-user rights
- 3) Create database 'collect', with owner 'collect'
- 4) Under this database, create schema 'collect', with owner 'collect'
- 5) Start Collect
- 6) After server starting (see Server log in the launcher), refresh database view in pgAdmin
- 7) See if there are tables etc. under schema 'collect'. Anyway, Collect should be running now in your web browser.

In rare cases Collect may not start with PostgreSQL. This problem may arise after an event, that while Collect was starting up something went wrong and you closed Collect. So if this

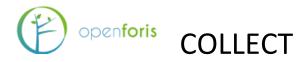

happens with and Collect does not start in the browser, check the following setting. First stop Collect (i.e. Tomcat service). In 'collect' database, schema 'collect', view table "**databasechangeloglock**". If attribute 'locked' is TRUE, change this to FALSE and restart Collect.

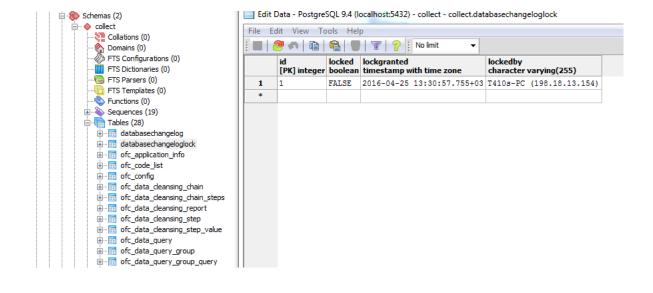